# **RPW Ar-Lein Online**

**Taliadau Gwledig Cymru Rural Payments Wales** 

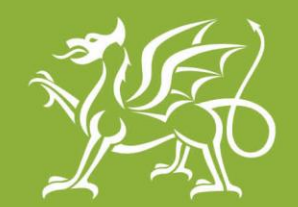

Llywodraeth Cymru Welsh Government

www.cymru.gov.uk

## **A Staff Guide on how to use Canllaw syml i Gwsmeriaid ar sut i Canllaw syml i Gwsmeriaid ar sut i Rural Payments Wales Online ddefnyddio RPW Ar-lein ddefnyddio RPW Ar-lein**

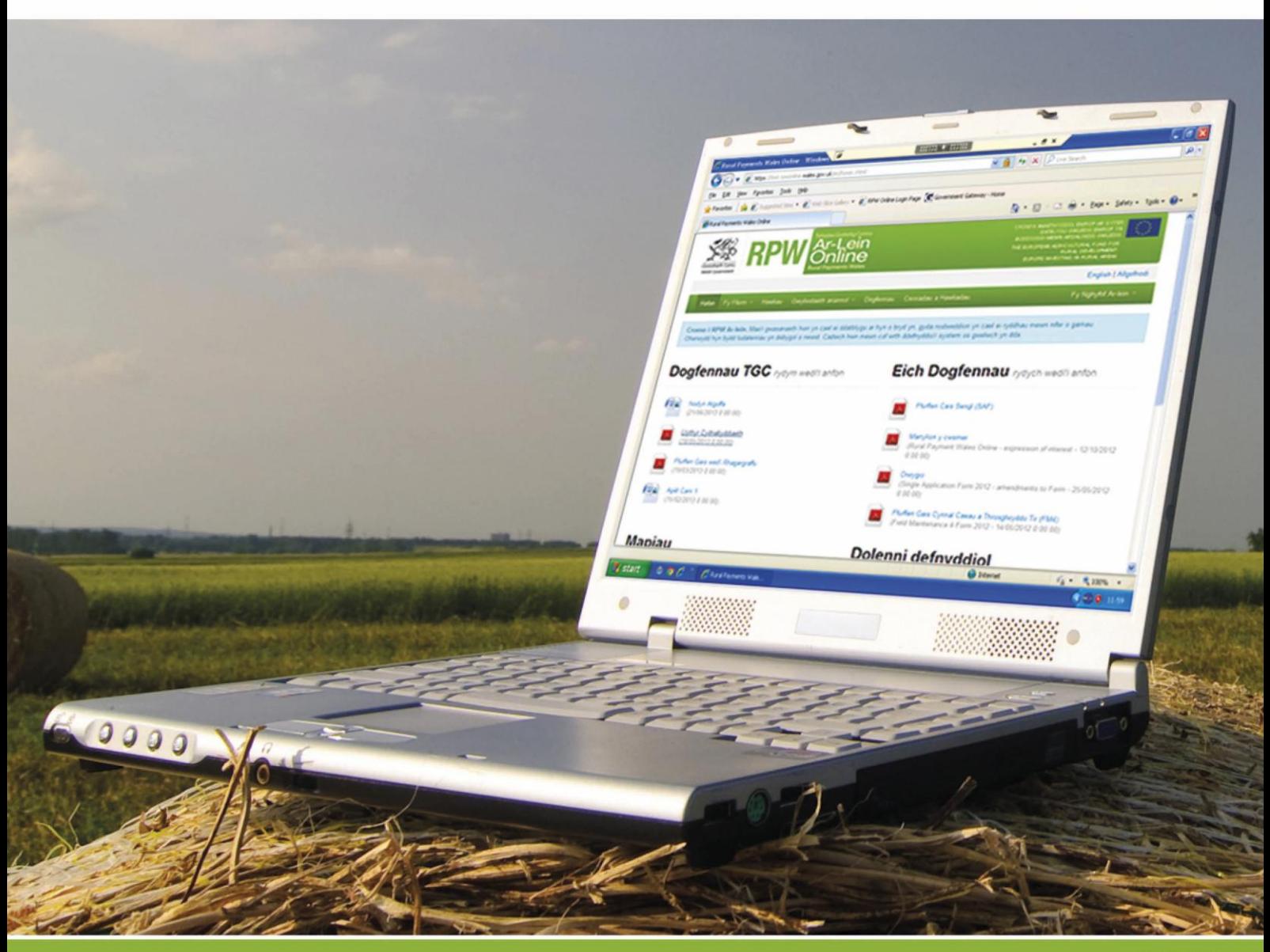

## **Sut i ddefnyddio Taliadau Gwledig Cymru Ar-lein**

Pwrpas y ddogfen hon yw rhoi cyfarwyddiadau gam wrth gam i chi ar sut i ddefnyddio RPW Ar-lein. Isod, fe welwch dudalen gynnwys â dolenni arni y gallwch glicio arnynt i'w gwneud yn haws i chi. Hefyd, fel welwch ddolenni 'Yn ôl i'r Cynnwys' ar ddiwedd pob adran fel y gallwch symud yn rhwydd o un cyfarwyddyd i'r llall. Am fod y ddogfen hon mor fanwl, mae hi wedi'i chreu ichi ei defnyddio ar-lein.

Er mwyn bodloni amodau Cynllun Iaith Llywodraeth Cymru, mae'r Canllaw hwn yn cael ei gyhoeddi yn Gymraeg a Saesneg. Os hoffech chi gael copi o'r Canllaw yn yr iaith arall, ewch i [www.cymru.gov.uk/rpwarlein](http://www.cymru.gov.uk/rpwarlein) a chlicio ar y newidydd iaith sydd ar frig y dudalen ac ail-agor y ddogfen. Os ydych chi'n cael problemau neu'n methu cael at y wefan, cysylltwch â Desg Gymorth RPW Ar-lein – 0300 062 5004 neu e-bostiwch [RPWAr-lein@cymru.gsi.gov.uk.](mailto:RPWAr-lein@cymru.gsi.gov.uk)

<span id="page-1-0"></span>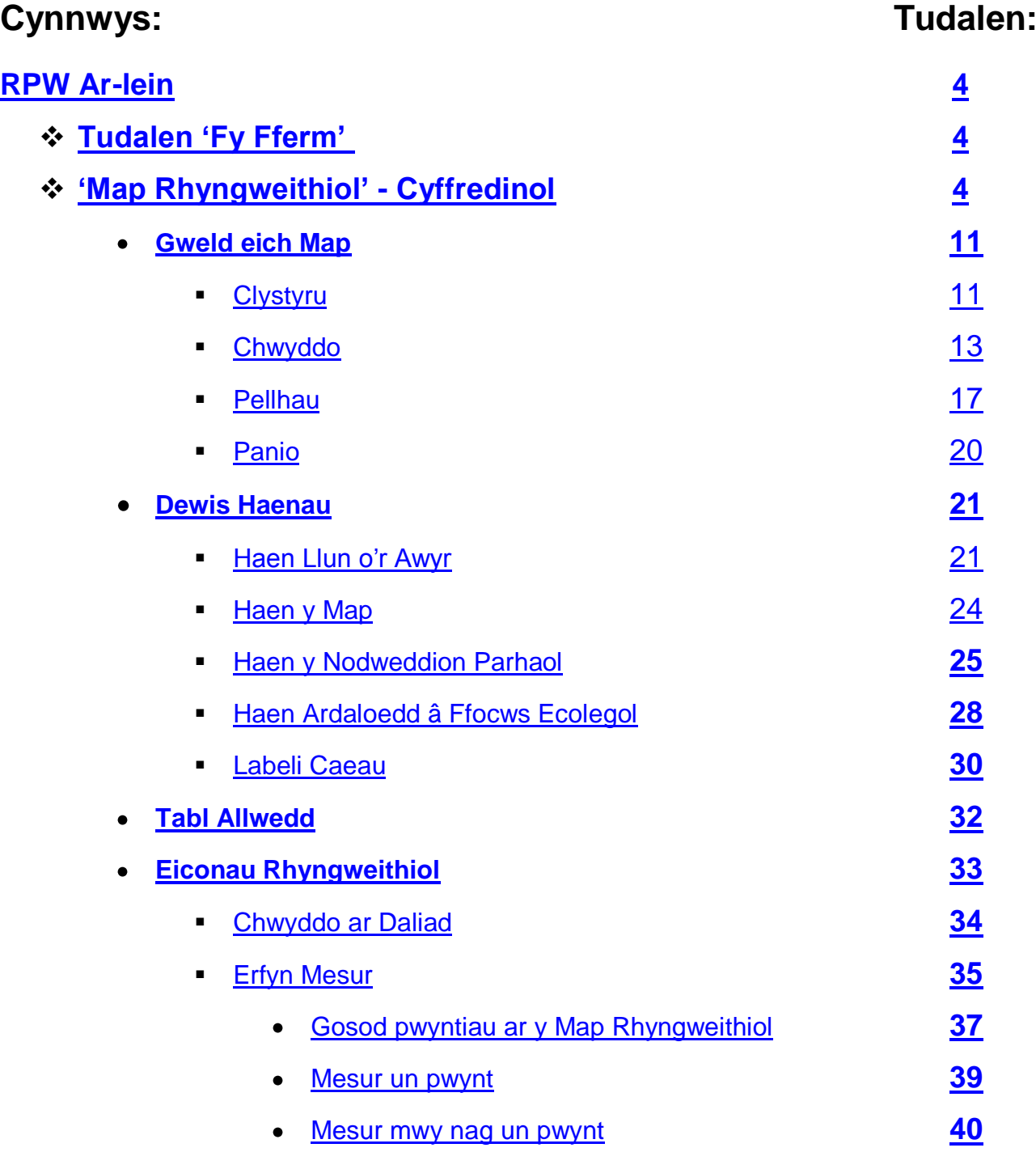

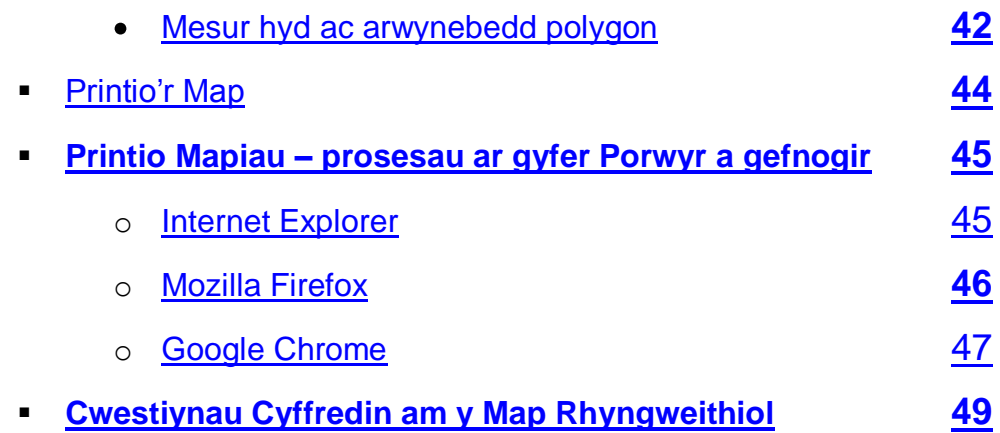

## **Dolenni defnyddiol**

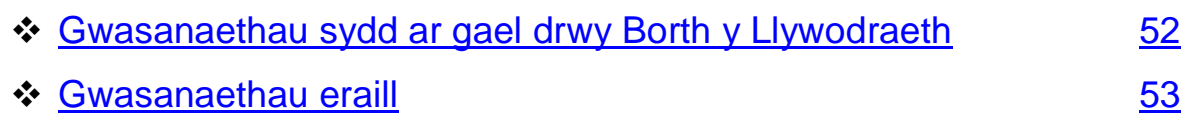

#### **Ymwadiad**

Pwrpas y canllaw hwn yw'ch helpu i ddefnyddio gwasanaeth Ar-lein Taliadau Gwledig Cymru (RPW Ar-lein). Mae'r Canllaw hwn wedi cael ei rannu'n adrannau gyda chyfarwyddiadau gam wrth gam. Wrth i gyfleusterau Taliadau Gwledig Cymru Ar-lein (RPW Ar-lein) gael eu datblygu bob yn gam, bydd y Canllaw hwn yn newid o dro i dro.

Cynhyrchwyd gan Lywodraeth Cymru ©Hawlfraint y Goron 2013

## **RPW Ar-lein**

## <span id="page-3-0"></span>**'Fy Fferm'**

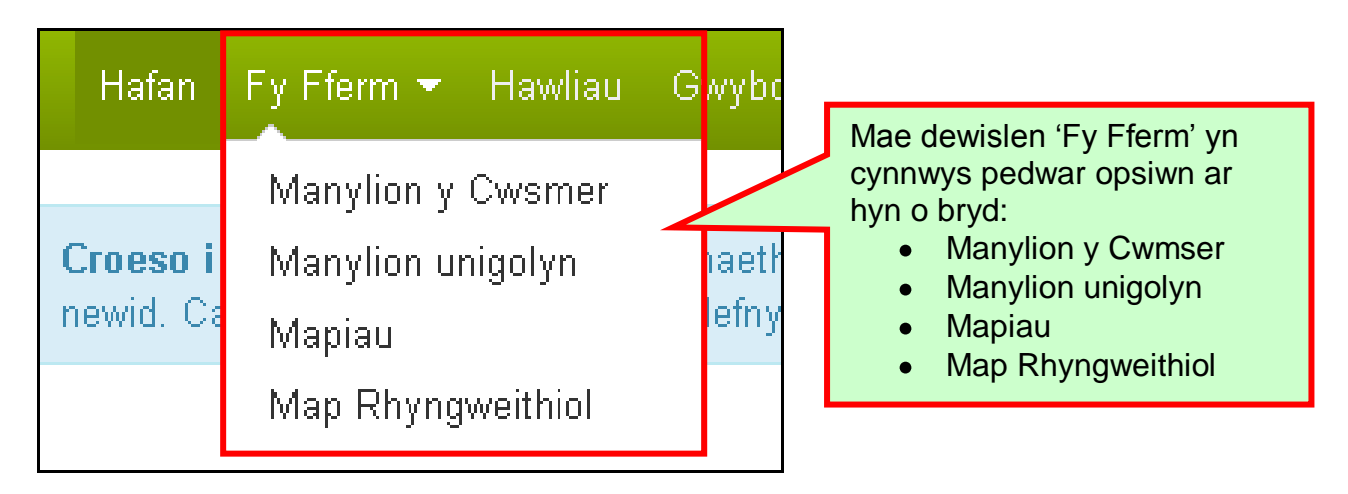

## **Y Map Rhyngweithiol – Cyffredinol**

Cyfleuster newydd yw'r Map Rhyngweithiol sy'n gadael ichi weld eich tir drwy'ch cyfrif RPW Ar-lein. Mae'r map rhyngweithiol yn dangos Ardaloedd â Ffocws Ecolegol yn ogystal â nodweddion parhaol sydd ar eich daliad. Byddwch yn gallu mesur nodweddion fel perthi/gwrychoedd neu waliau cerrig. Er mwyn gallu manteisio'n llawn ar y Map Rhyngweithiol, dylech ddefnyddio cyfrifiadur neu liniadur sy'n defnyddio un o'r porwyr canlynol:

- 1. Internet Explorer fersiynau 9 neu 11
- 2. Google Chrome fersiwn 39
- 3. Mozilla Firefox fersiwn 33
- 4. Safari fersiwn 9

Cefnogir hefyd y rhan fwyaf o ffonau clyfar neu dabledi sy'n defnyddio systemau Android neu Mac IOS.

Bydd angen fersiwn ddiweddaraf Adobe Reader arnoch hefyd er mwyn printio ac arbed copi o'r map PDF rydych wedi'i greu.

I gael y fersiwn ddiweddaraf o Adobe Reader, ewch i [www.cymru.gov.uk,](http://www.cymru.gov.uk/) dewiswch 'Gofynion ar gyfer RPW Ar-lein' ar y ddewislen ar y chwith.

Pan fyddwch chi'n dewis 'Map Rhyngweithiol' o ddewislen 'Fy Fferm', fe welwch y dudalen 'Lwytho' ganlynol:

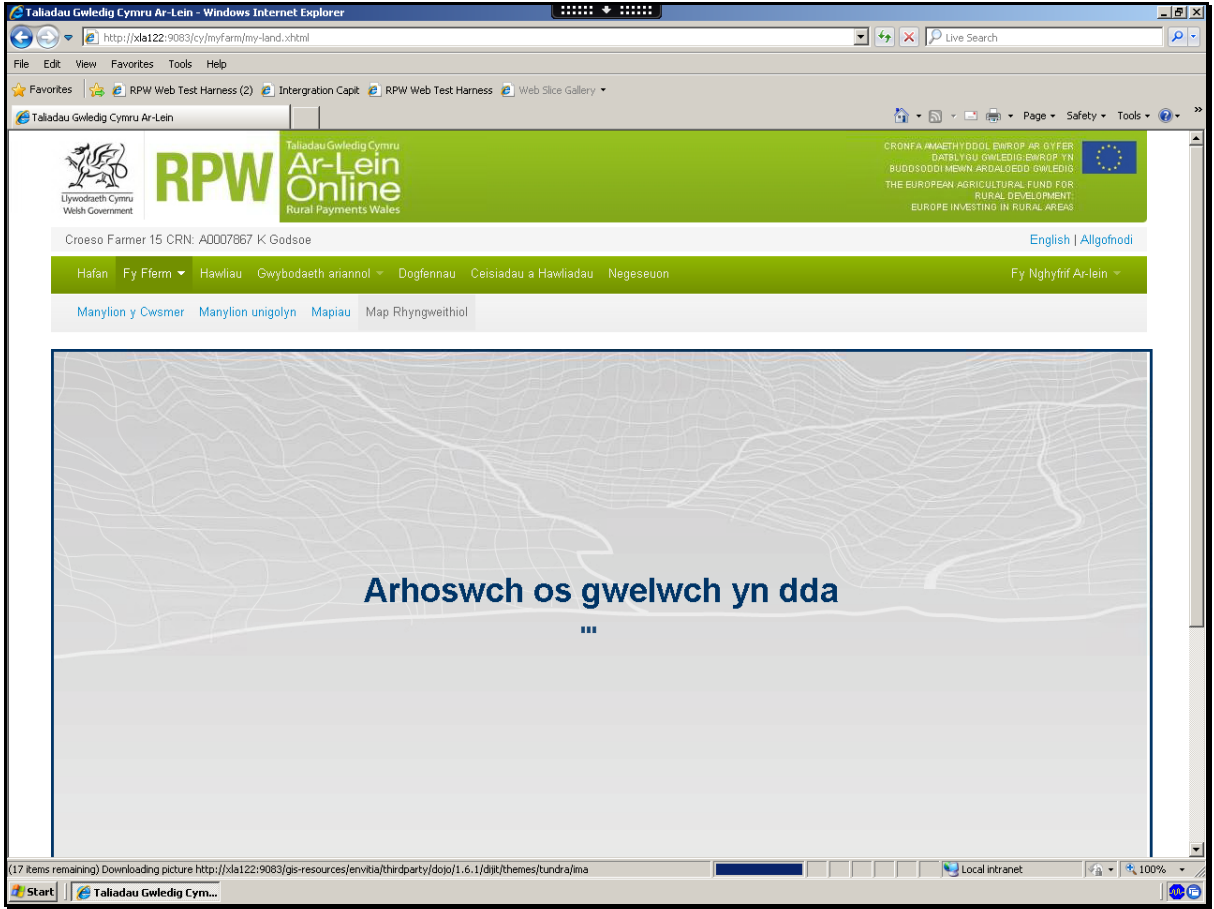

Ar ôl ei lwytho, bydd eich Map Rhyngweithiol yn edrych yn debyg i hyn. Bydd yn dangos y daliad cyfan bob tro.

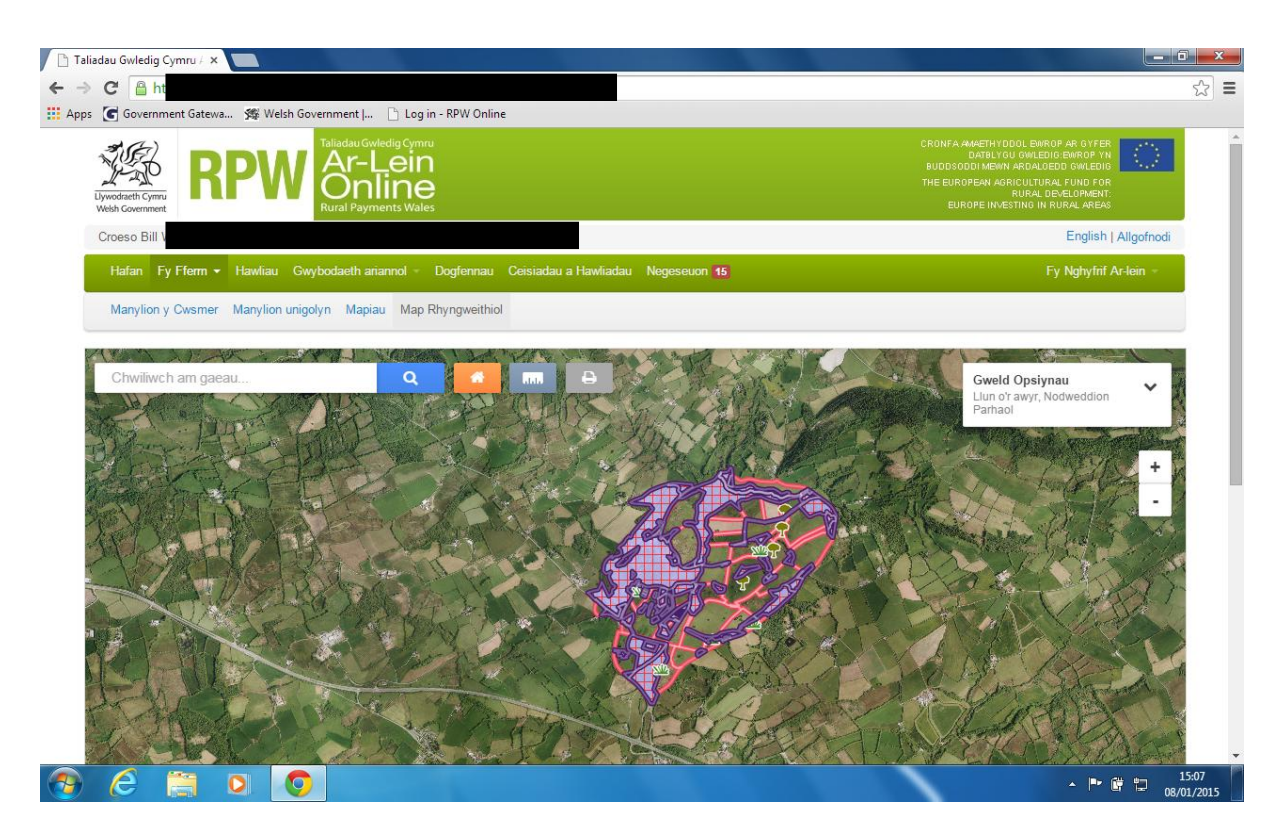

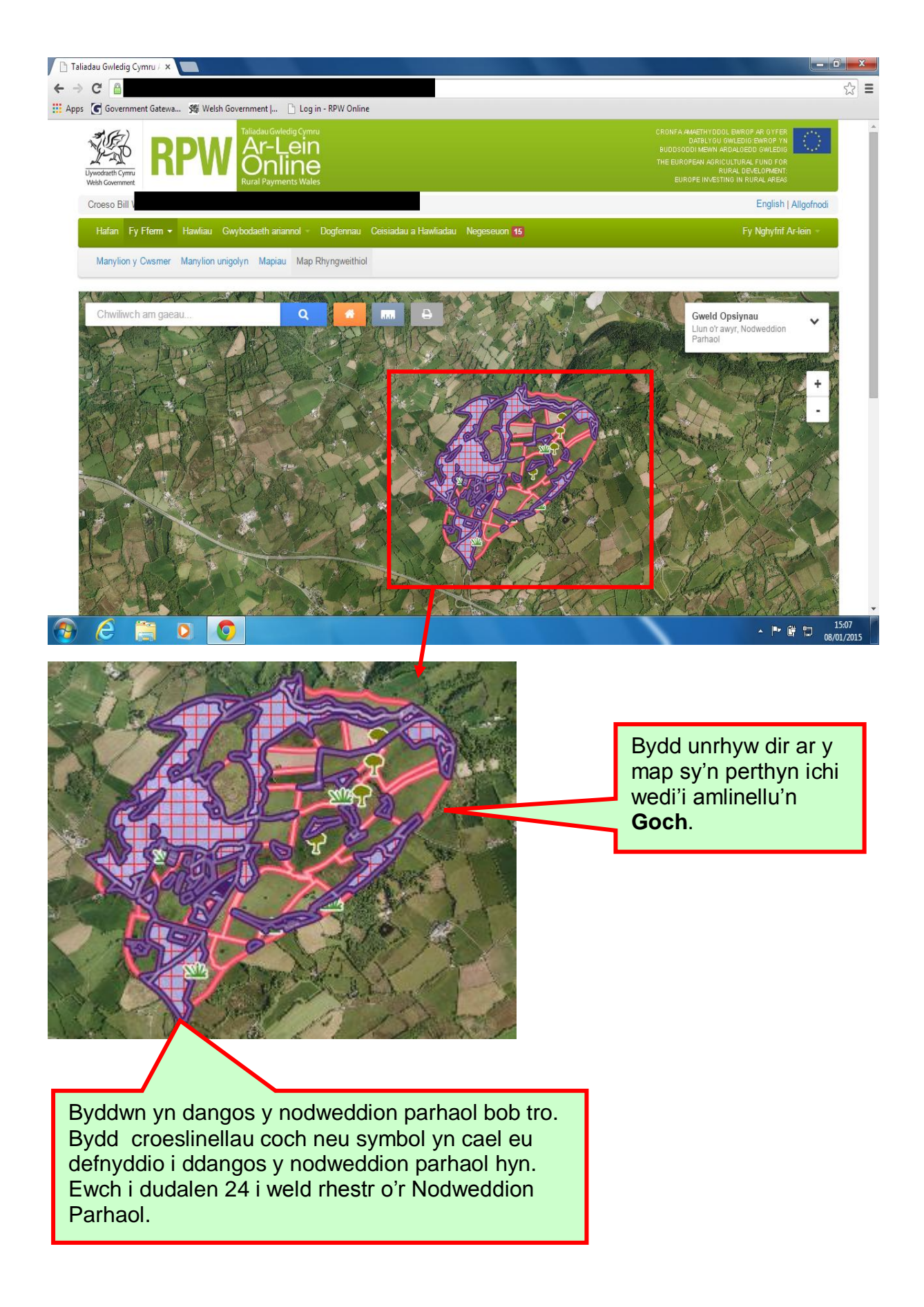

Os bydd y bar graddfa yn dangos 1000m neu fwy pan fydd eich tudalen ar y Map Rhyngweithiol wedi llwytho, bydd eich caeau'n cael eu grwpio gyda'i gilydd mewn clystyrau a'u dangos fel cylch coch.

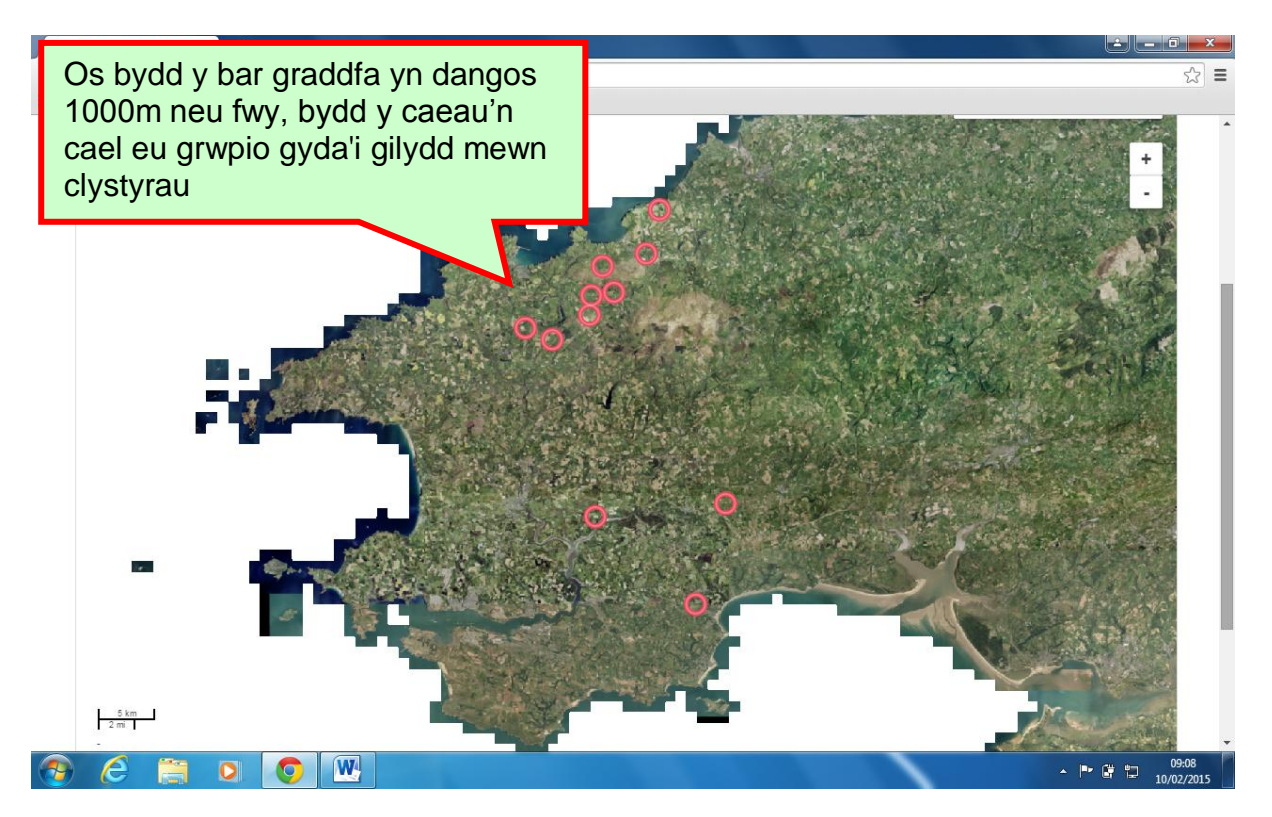

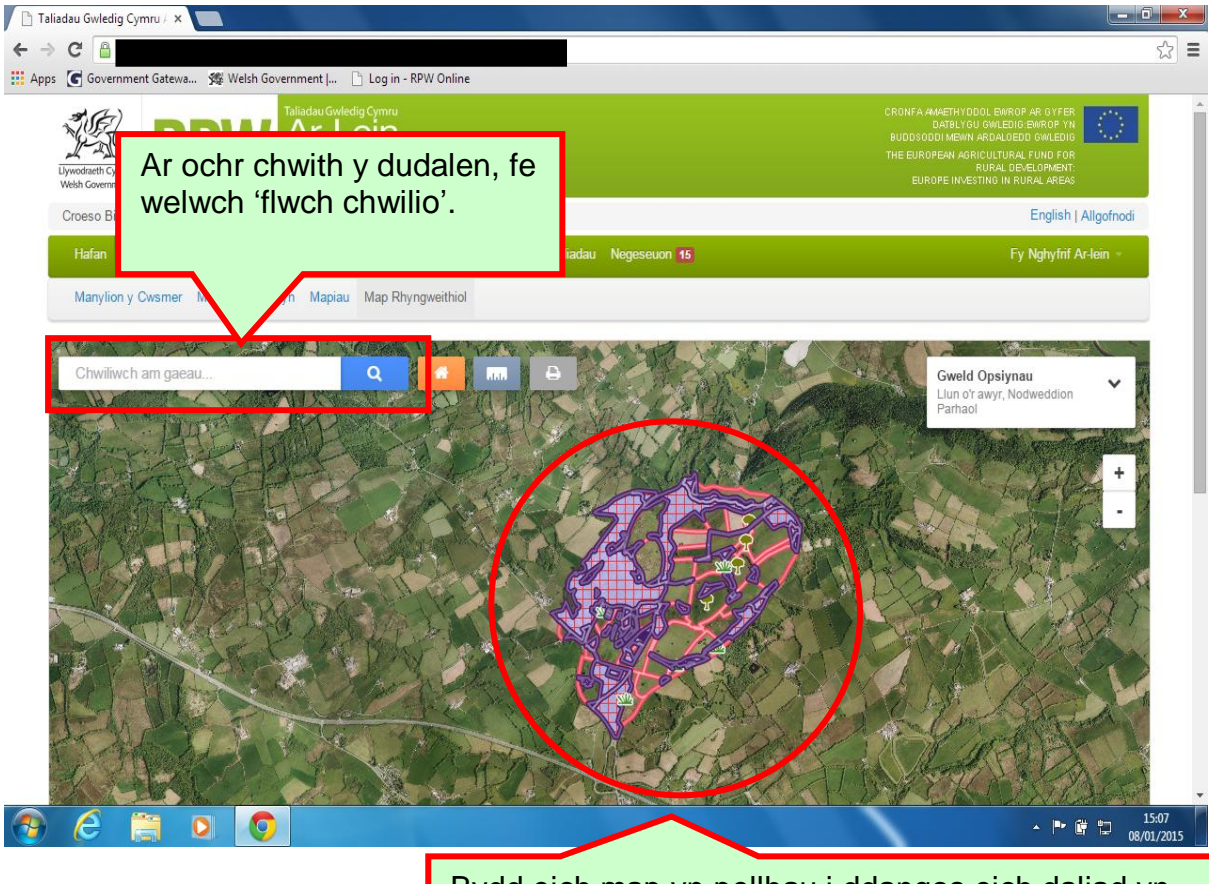

Bydd eich map yn pellhau i ddangos eich daliad yn gyfan.

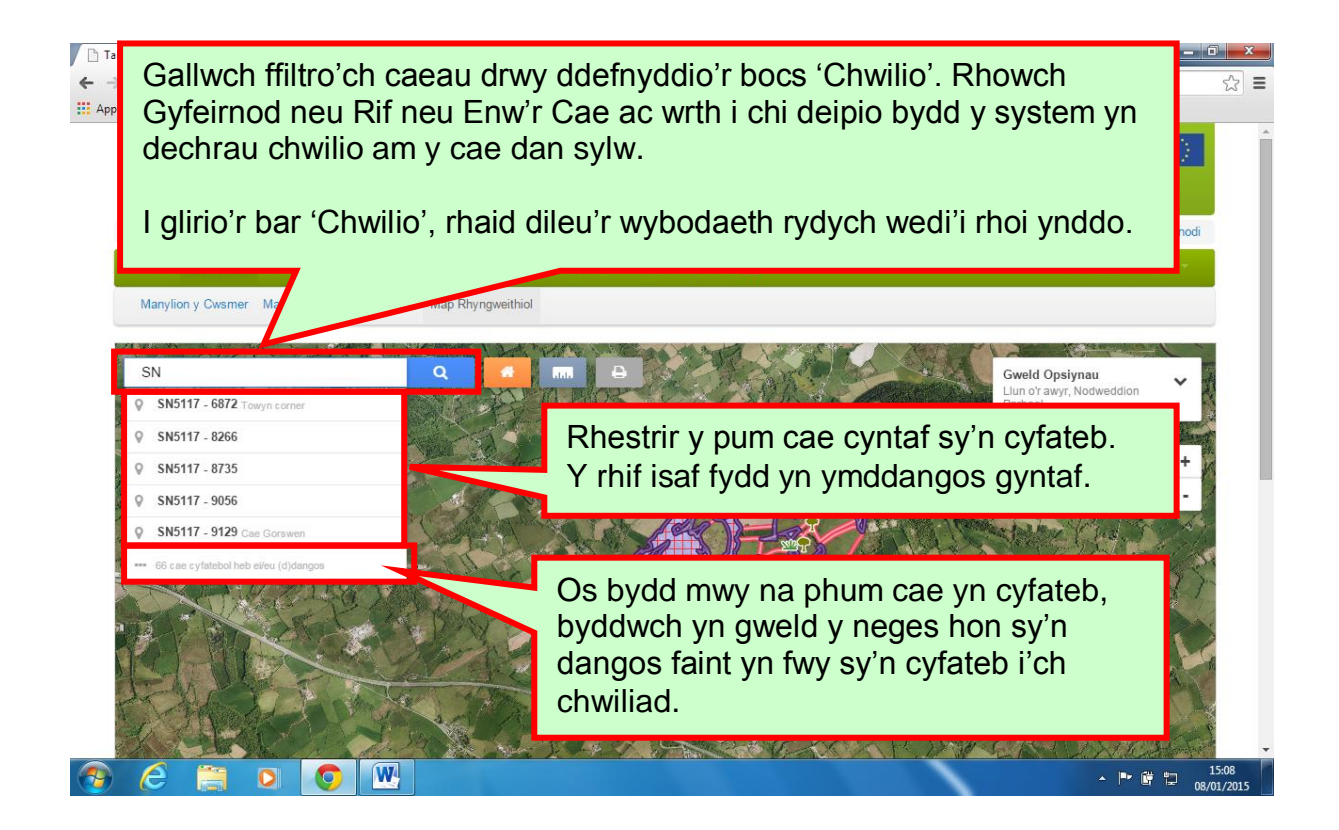

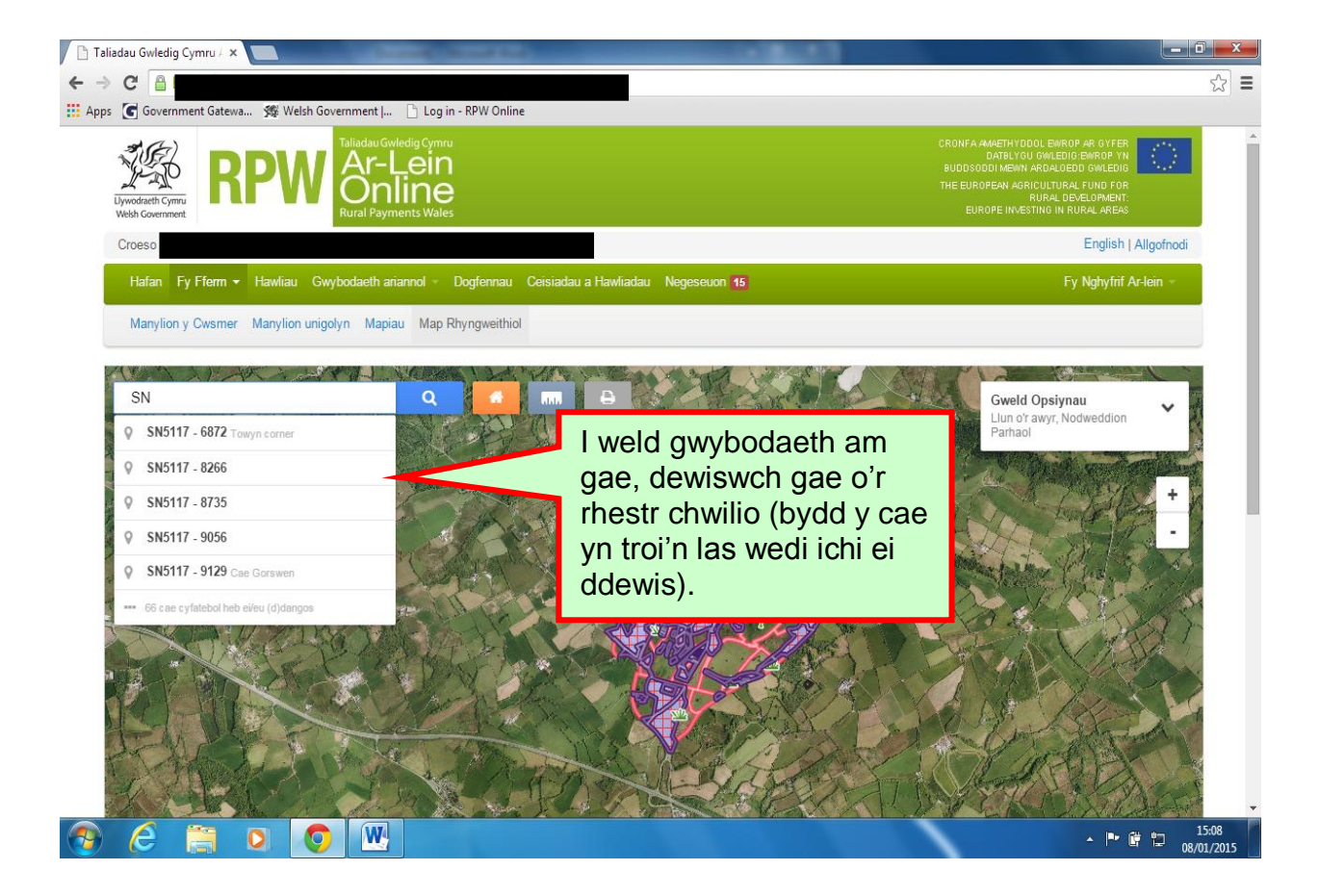

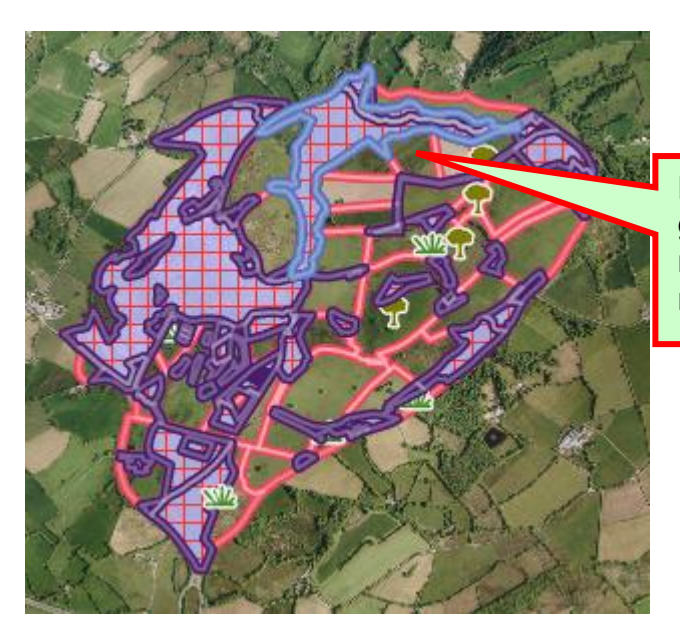

Bydd amlinell glas golau'n ymddangos ar y map o gwmpas y cae rydych wedi'i ddewis

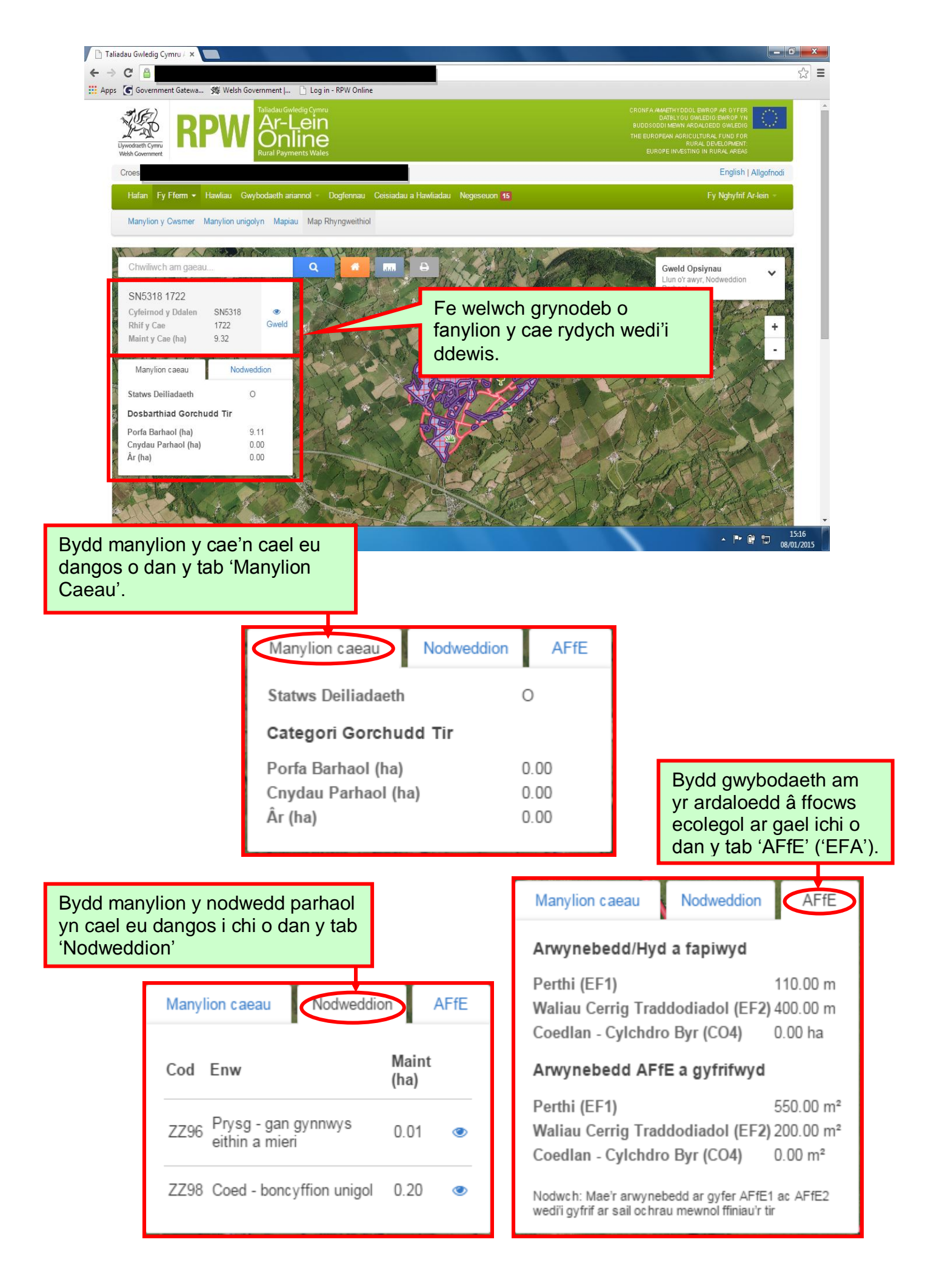

## **Gweld eich Map**

#### **Clystyru**

Bydd y Map Rhyngweithiol yn agor gan ddangos eich daliad eich cwsmer yn ei gyfanrwydd. Os bydd y bar graddfa yn dangos 1000m neu fwy, bydd y caeau'n cael eu grwpio gyda'i gilydd mewn clystyrau a'u dangos fel cylch coch.

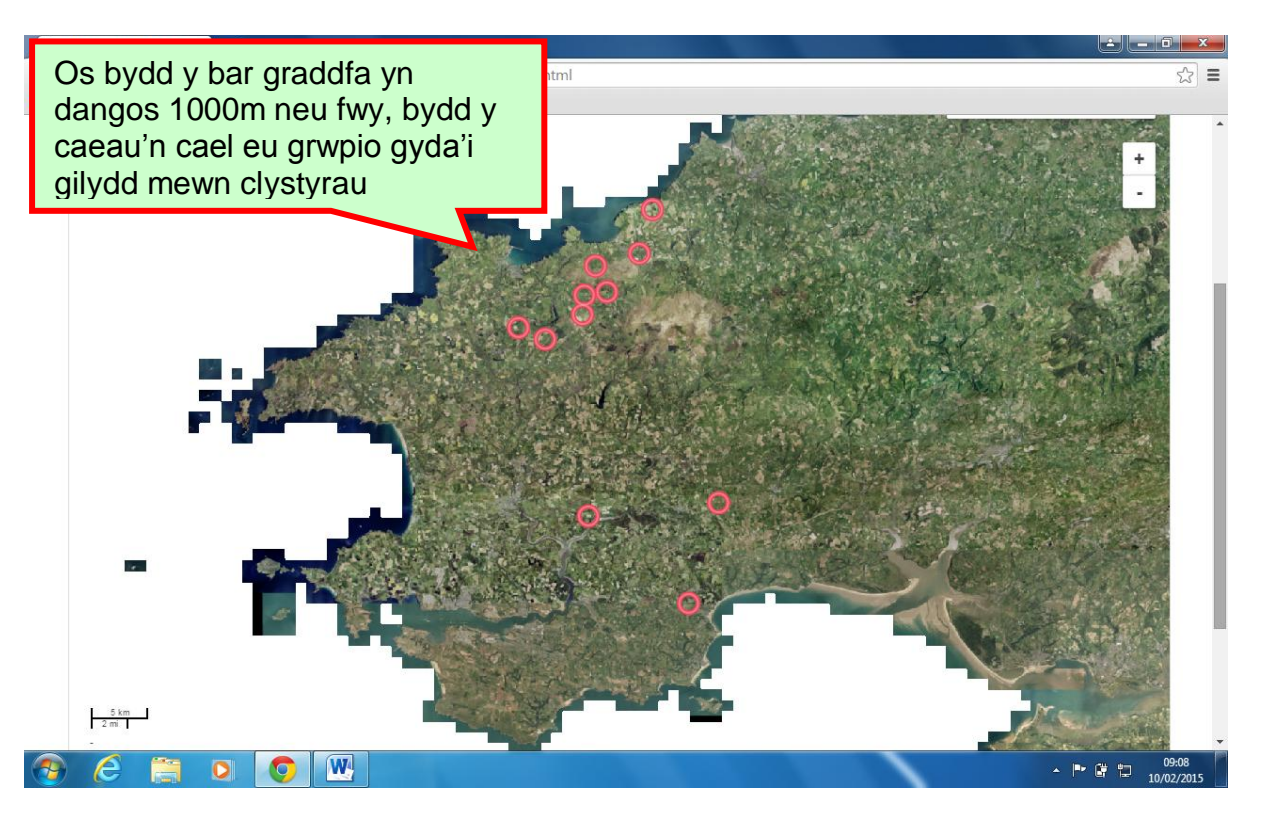

Bydd hyn yn digwydd hefyd os yw maint daliad cyfan eich cwsmer yn llai na 1000m a chithau'n pellhau neu'n chwyddo allan (zoom out) i bwynt lle bydd y bar graddfa yn fwy na hyn. Bydd nifer y cylchoedd coch sy'n cael eu defnyddio i ddangos y clystyrau yn lleihau wrth ichi bellhau neu chwyddo allan.

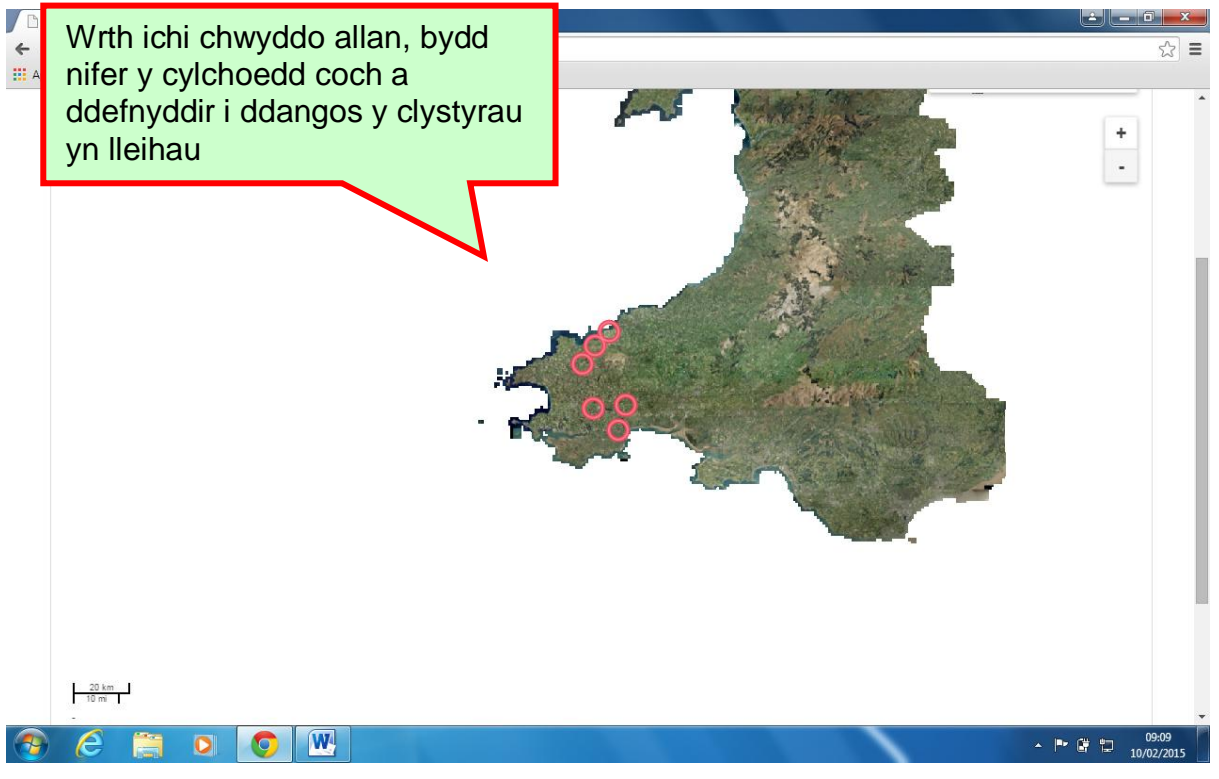

Pan fydd clystyrau'n cael eu dangos ar y map, bydd yr holl haenau eraill, heblaw am haen Llun o'r Awyr neu Haen y Map, yn cael eu diffodd.

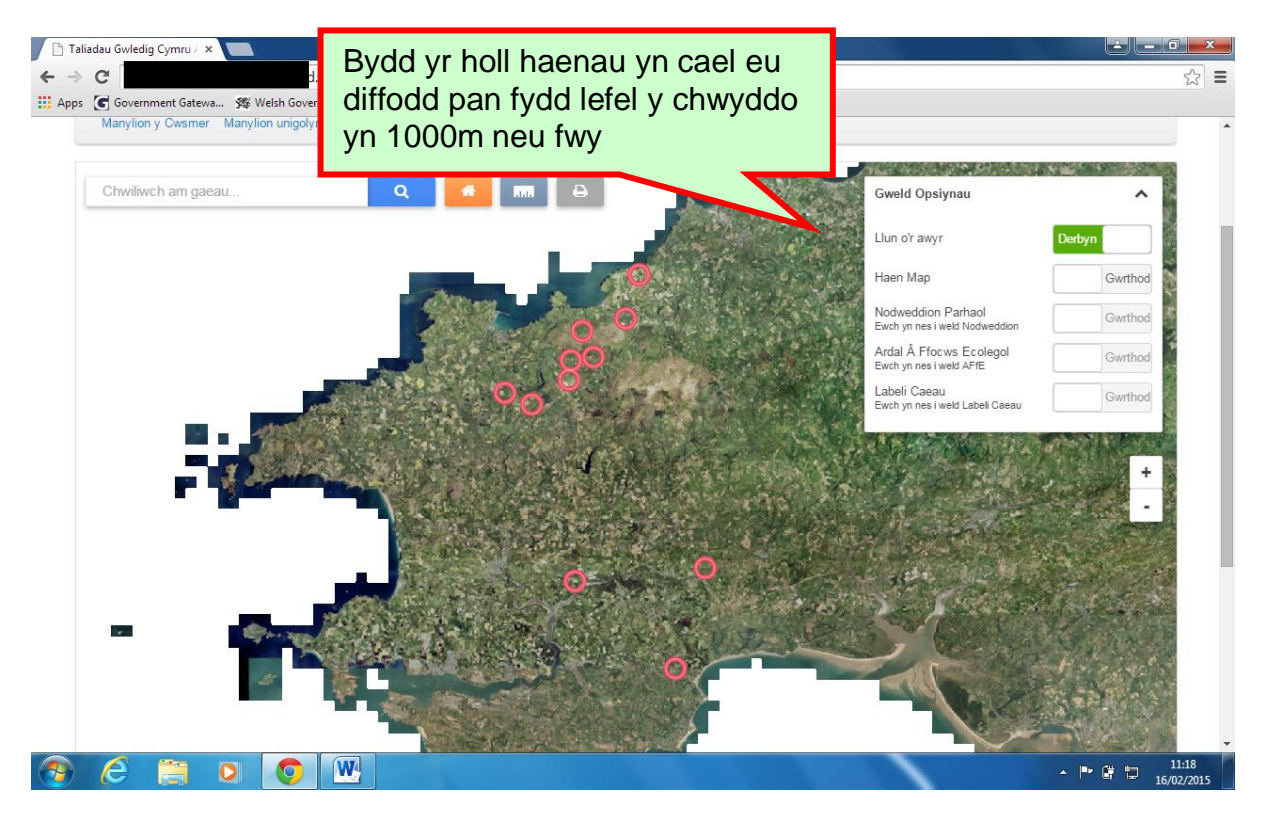

Os byddwch yn dewis un o'r clystyrau, bydd y map yn chwyddo mewn i'r caeau ac yn ailddangos unrhyw haenau a oedd wedi'u dewis yn flaenorol (gyhyd â bod y raddfa'n briodol i'w dangos. Ewch i Dewis Haenau ar dudalen 18 am arweiniad)

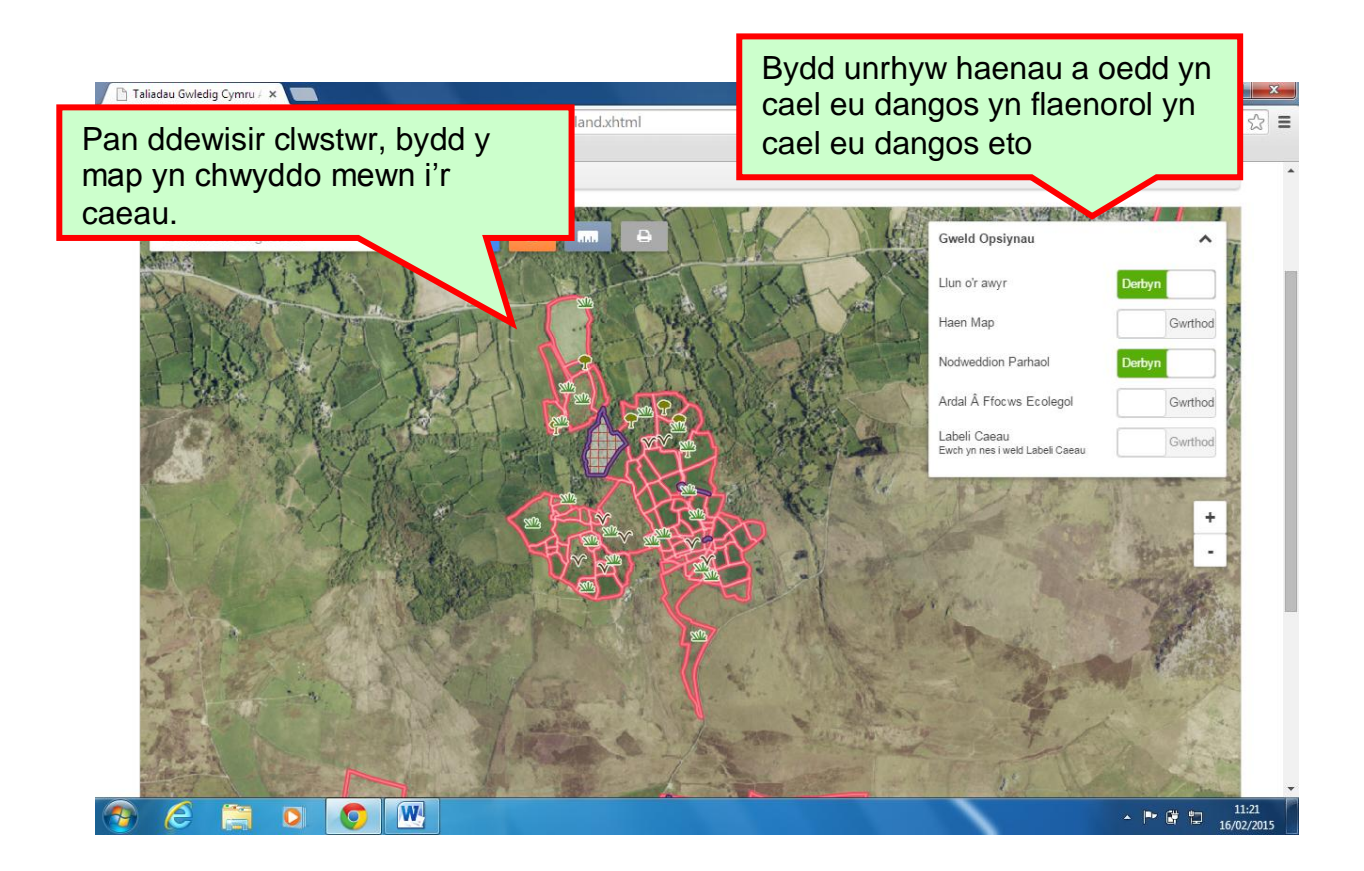

## <span id="page-12-0"></span>**Chwyddo**

Mae pedair ffordd wahanol o chwyddo Map Rhyngweithiol. Bydd yr un y dylech ei ddewis yn dibynnu ar beth rydych am ei wneud.

1. I chwyddo cae unigol yn gyflym ac yn rhwydd:

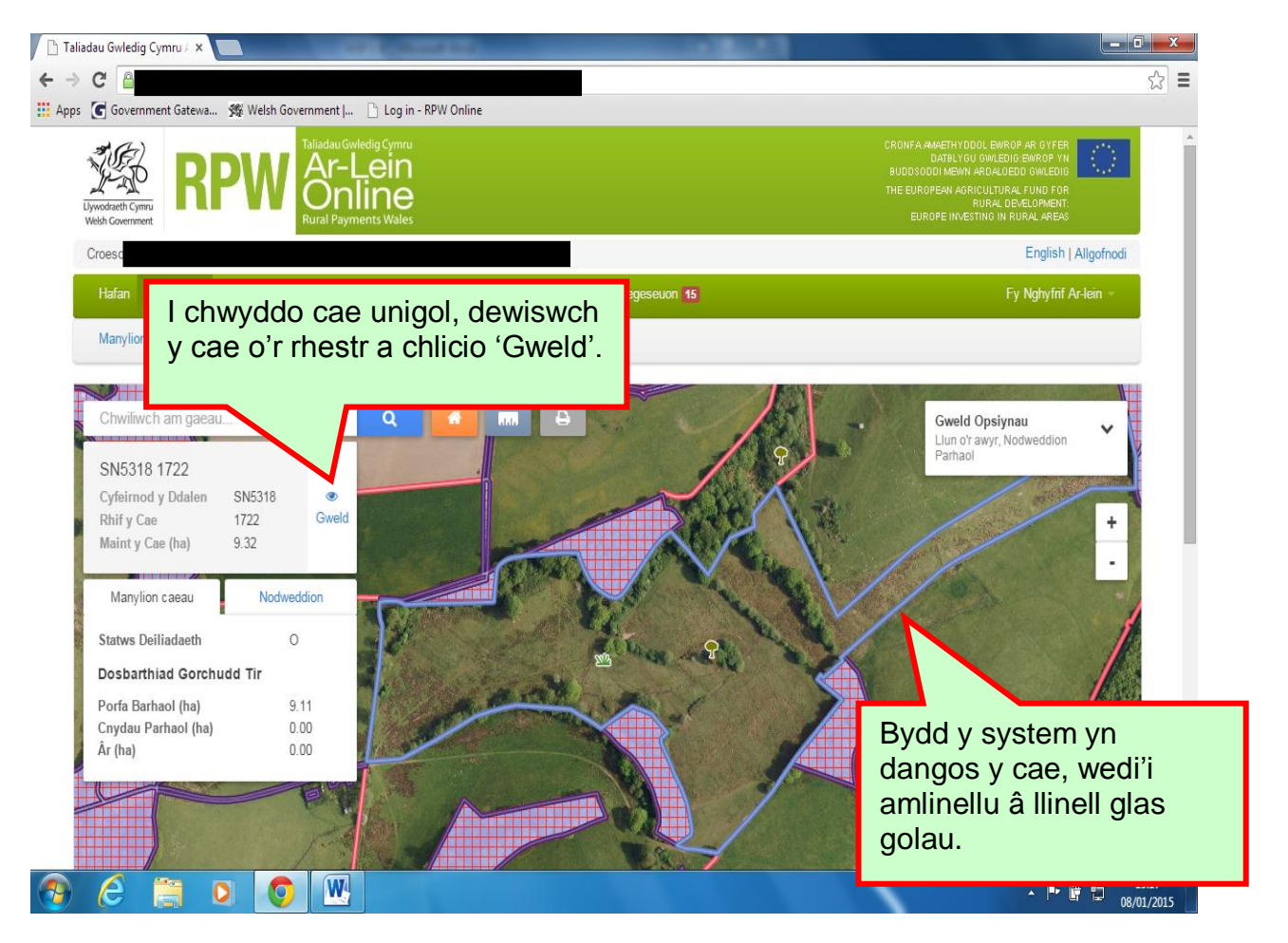

I gael gwybod sut mae pellhau o fap, darllenwch dudalen 14.

2. Dwbl-gliciwch fotwm chwith eich llygoden ar y cae rydych am ei weld a bydd y system yn ei chwyddo'n raddol. Edrychwch ar yr enghreifftiau isod sut mae chwyddo o'r daliad cyfan i gae unigol.

Bydd modd ichi hefyd weld y tir sydd o gwmpas y cae.

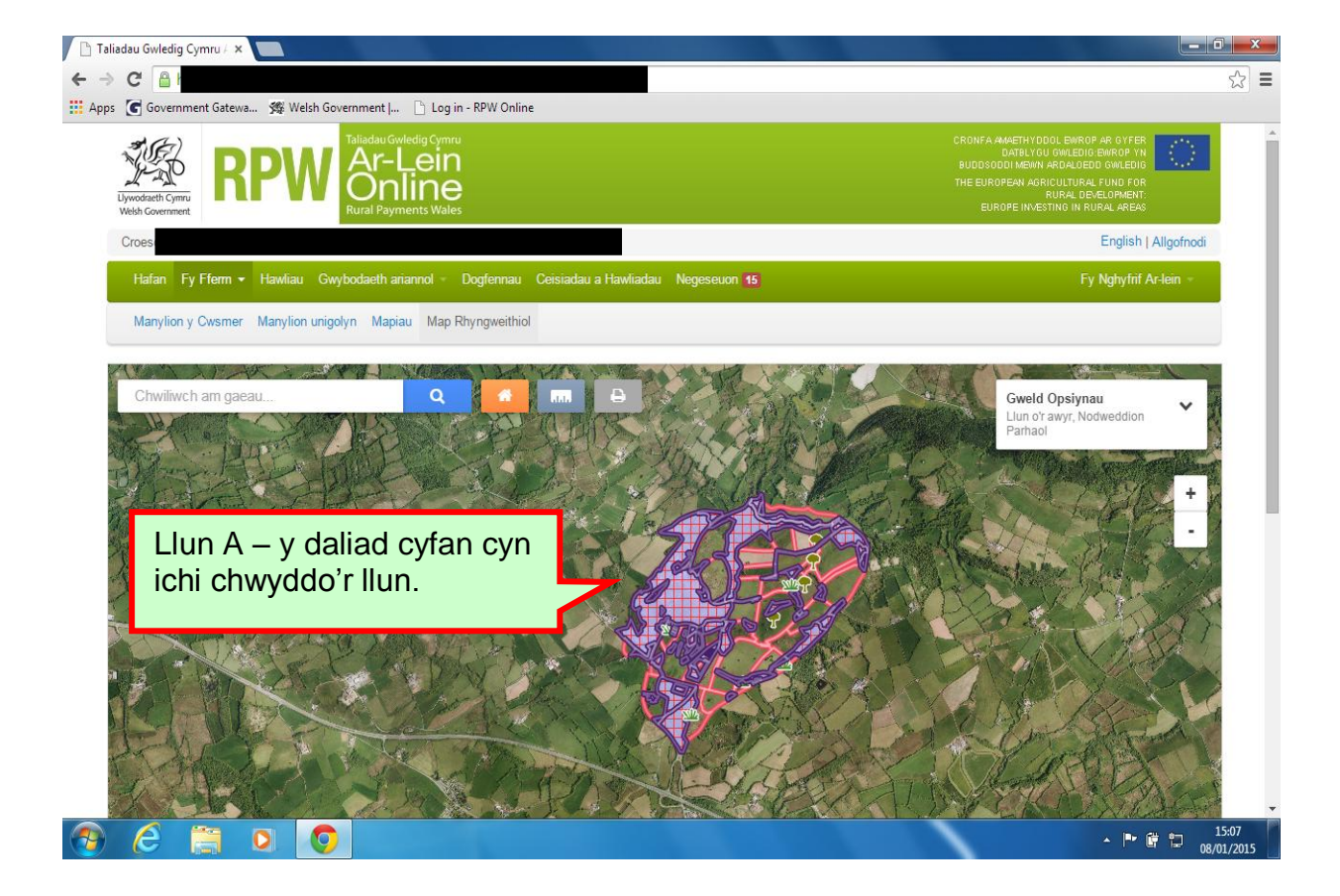

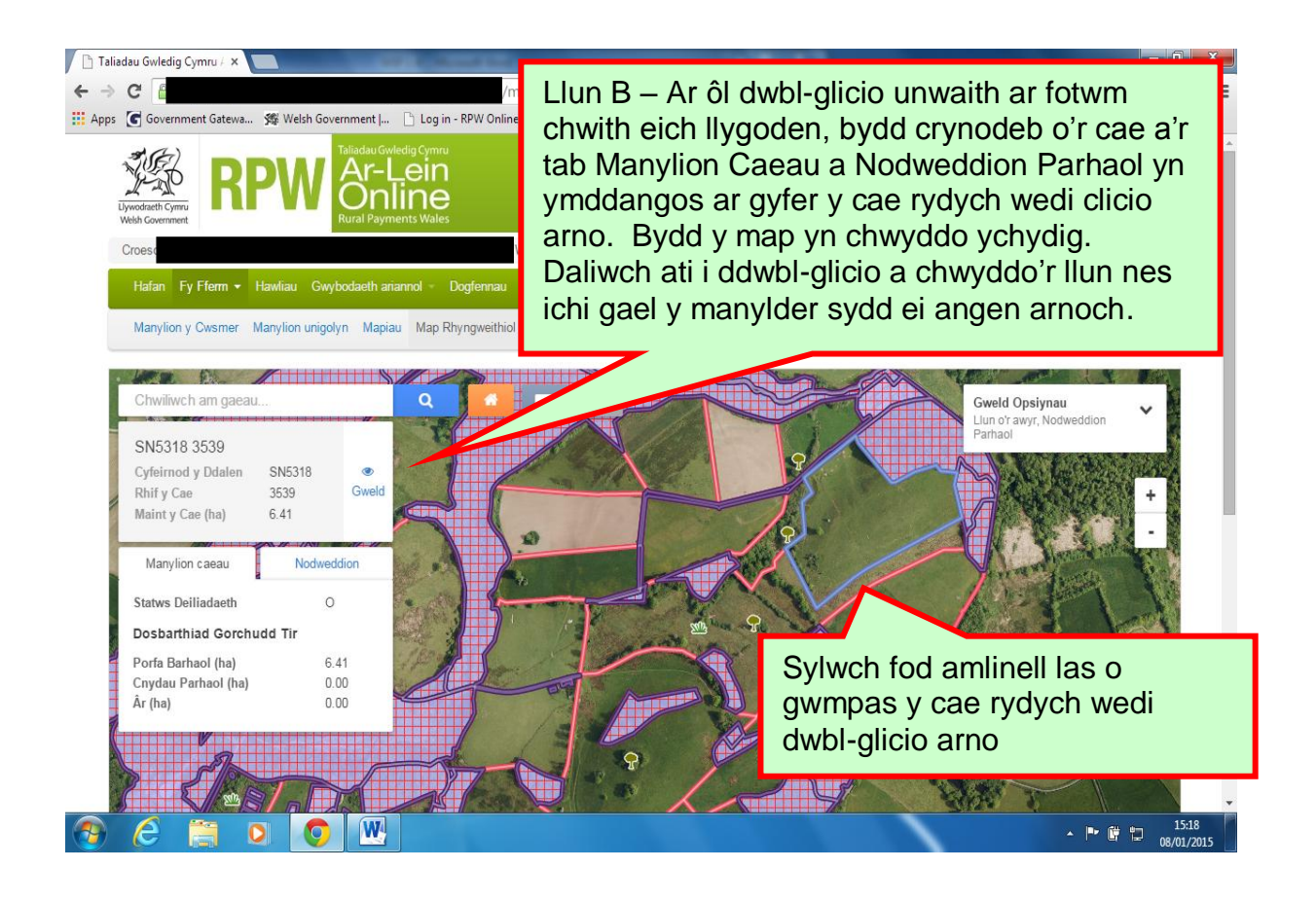

Os ydych am weld grŵp o gaeau, mae sawl ffordd o wneud hynny:

3. Os oes gennych chi lygoden gydag olwyn rolio, bydd yr olwyn rolio yn eich galluogi i chwyddo i mewn.

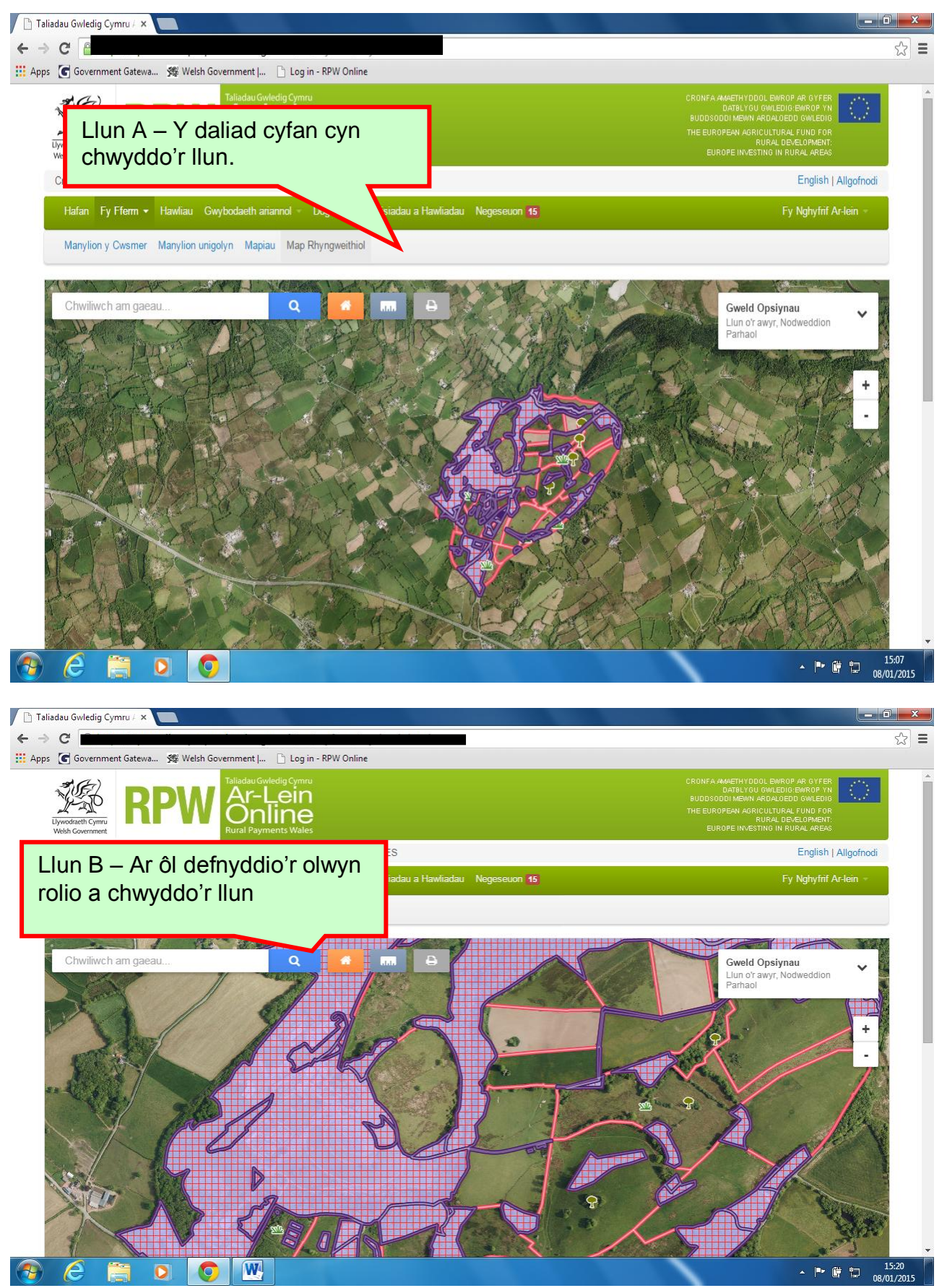

Daliwch ati i chwyddo'r llun nes bod y map yn dangos y manylder sydd ei angen arnoch.

4. Ffordd arall o chwyddo'r llun yw trwy ddefnyddio'r botwm Plws (+) ar y bar chwyddo.

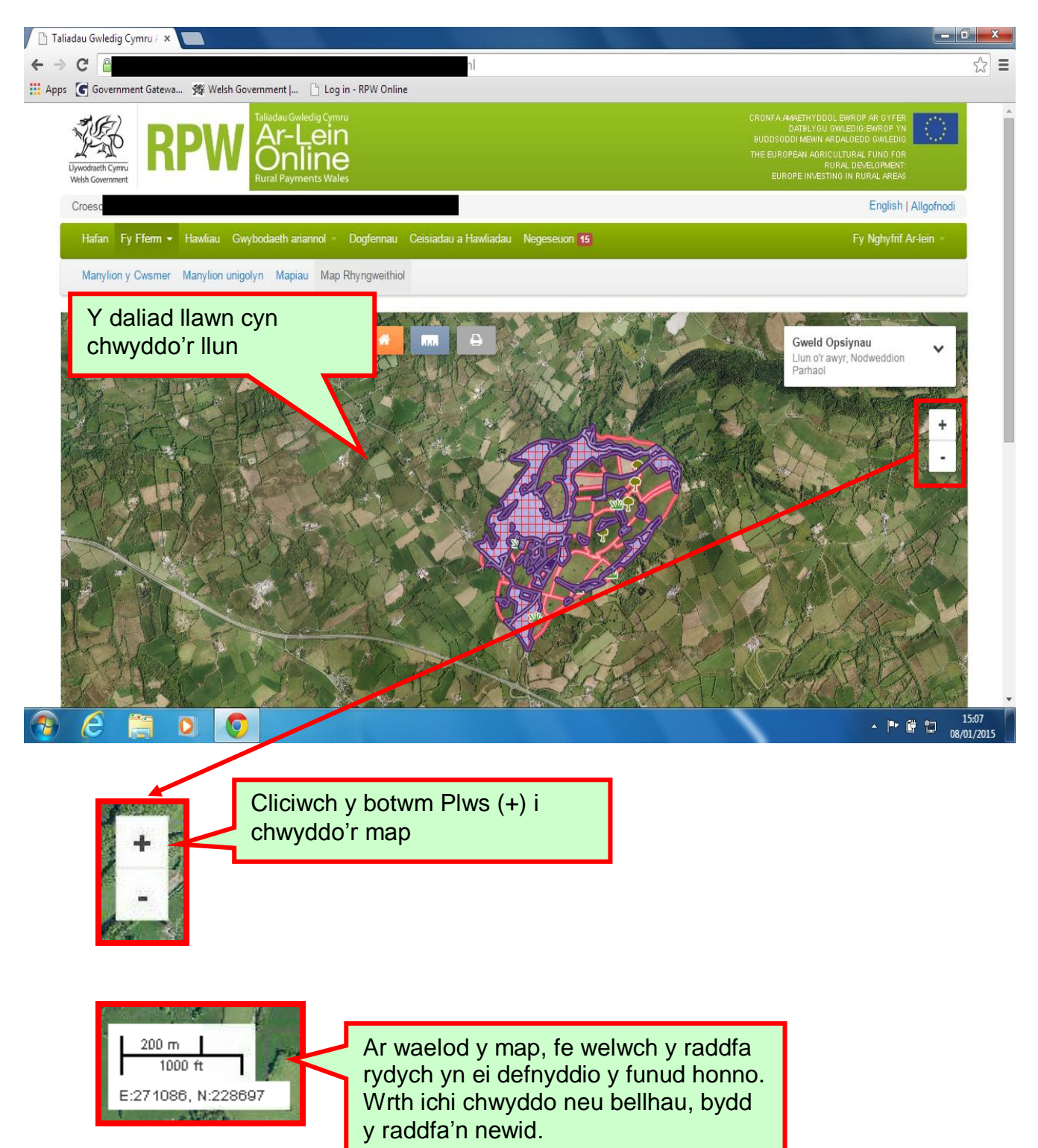

## **Pellhau (Zoomio Allan)**

1. Y ffordd gyflymaf a hawsaf i bellhau o'r map yw trwy ddefnyddio'r botwm 'Chwyddo ar y daliad'

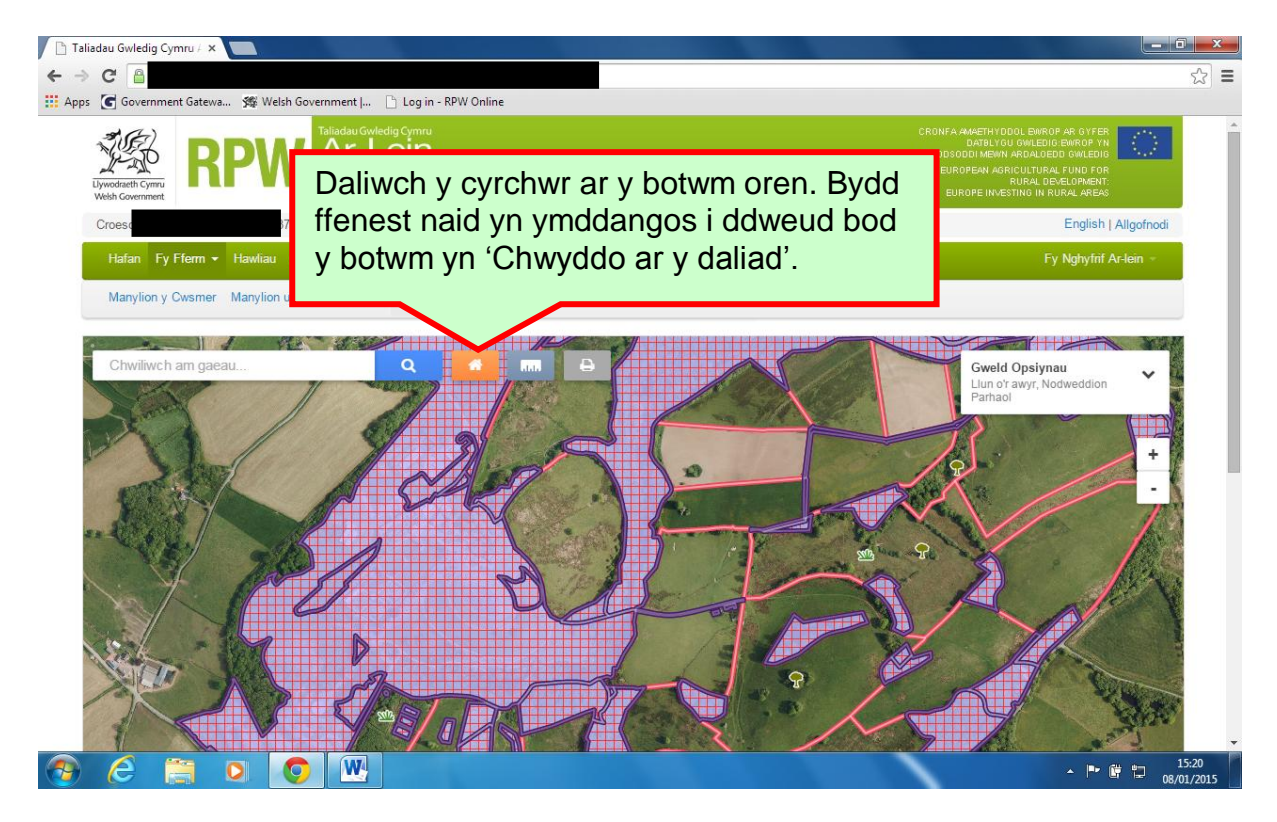

Ar ôl dewis y botwm 'chwyddo ar y daliad', bydd y system yn pellhau i ddangos eich daliad cyfan a bydd eich map yn edrych fel hyn.

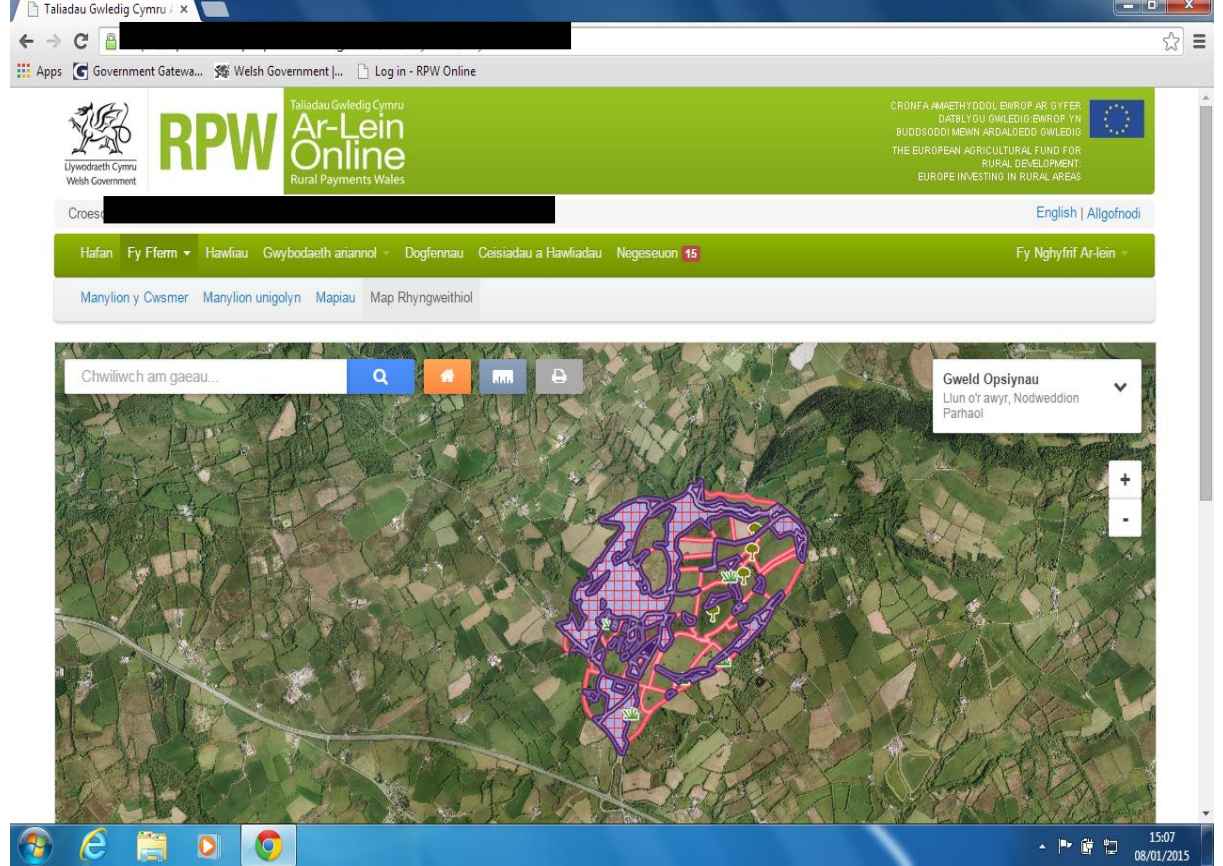

2. Os oes olwyn rolio ar eich llygoden, gallwch ei ddefnyddio i bellhau o'r map.

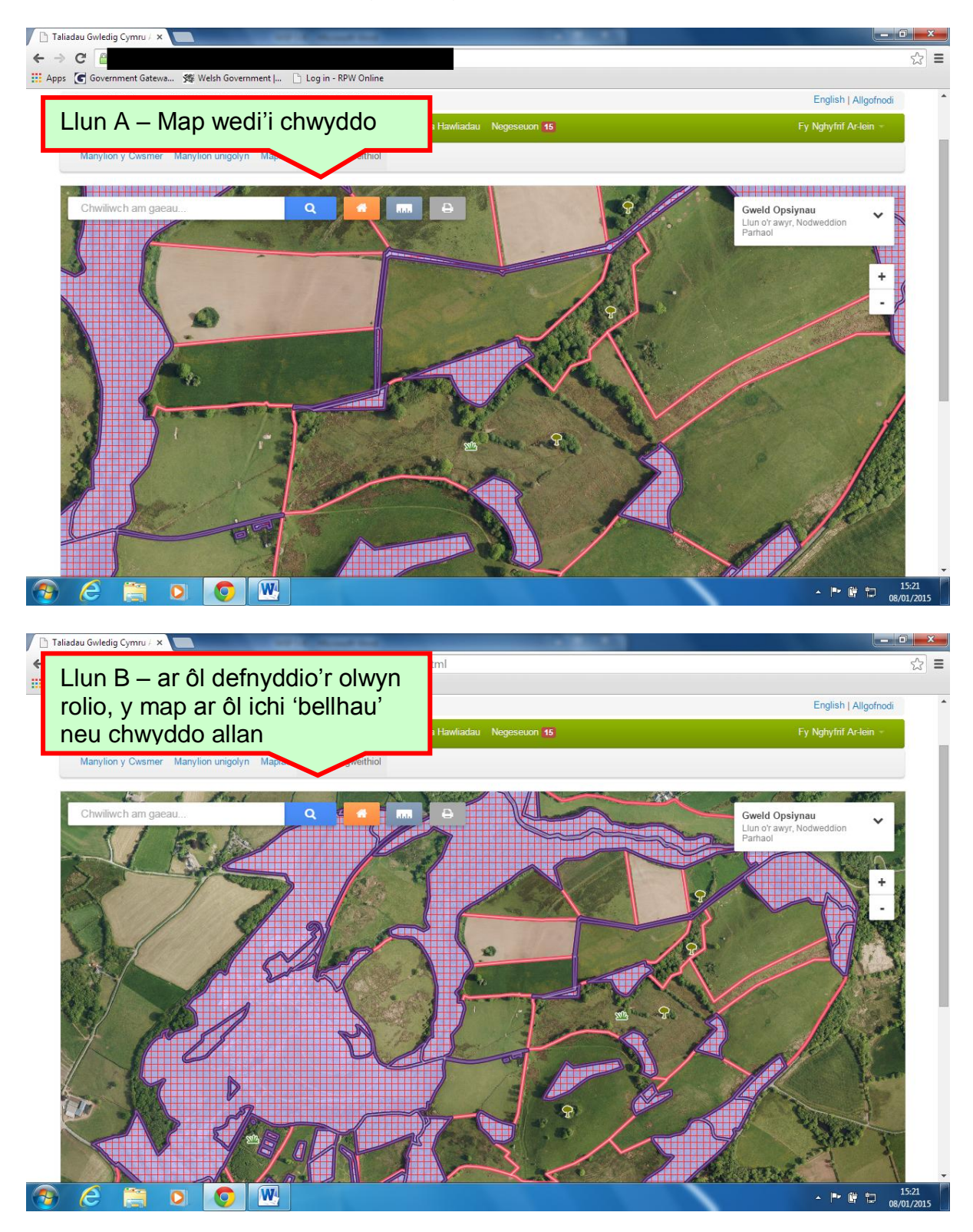

Gallwch ddal ati i bellhau fel hyn nes ei fod yn dangos y manylder sydd ei angen arnoch.

5. Ffordd arall o bellhau yw trwy ddefnyddio'r botwm Minws (-) ar y bar chwyddo.

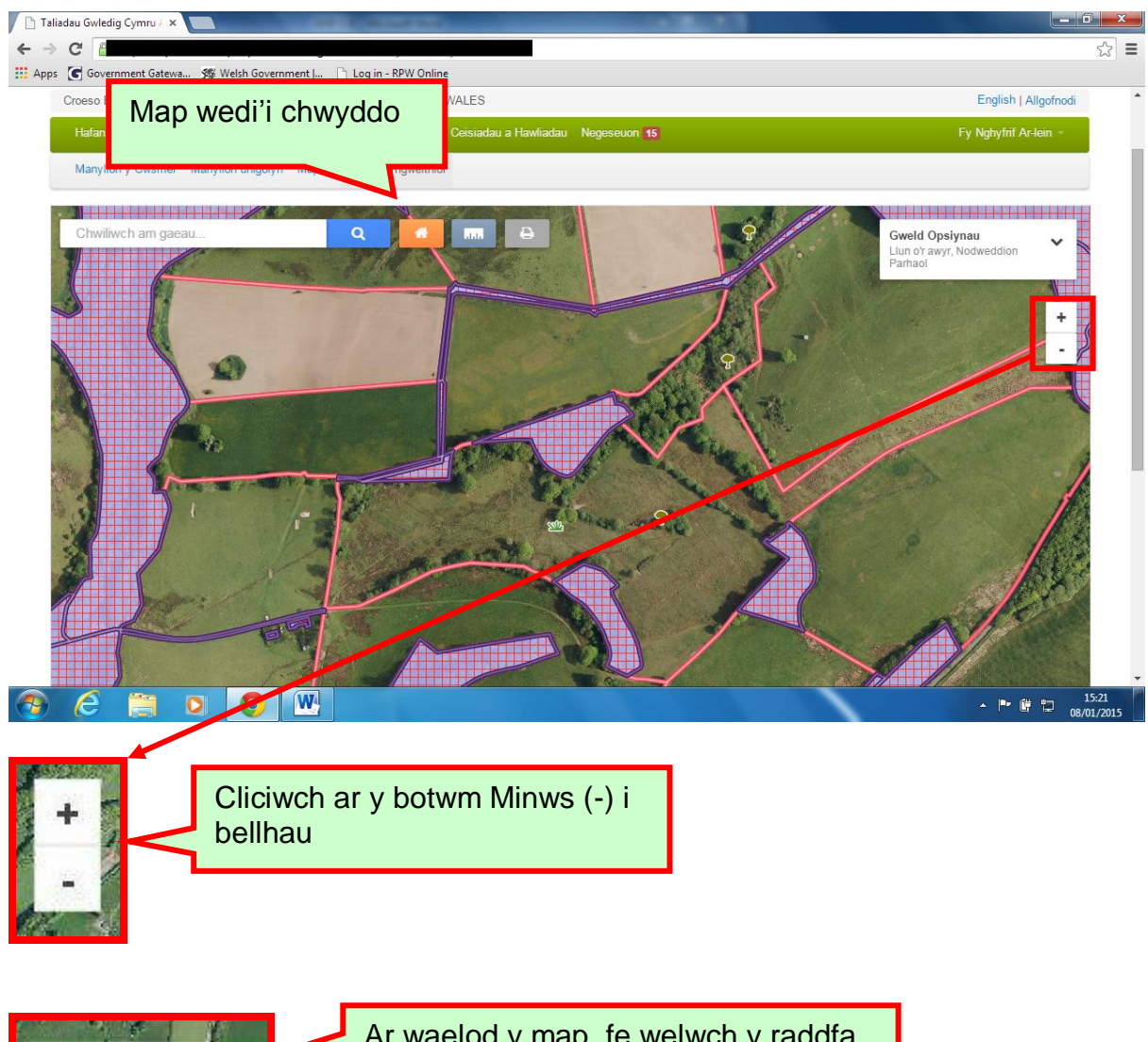

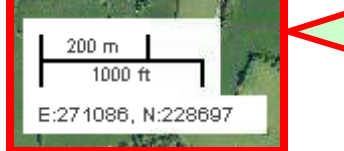

Ar waelod y map, fe welwch y raddfa rydych yn ei defnyddio y funud honno. Wrth ichi chwyddo neu bellhau, bydd y raddfa'n newid.

## **Panio**

Mae 'Panio' yn cyfeirio at symud llun o gwmpas er mwyn ei weld o wahanol safbwyntiau.

Er mwyn panio'r map, daliwch fotwm chwith eich llygoden i lawr, llusgwch y llygoden i fyny, i lawr, i'r dde ac i'r chwith.

Er enghraifft: gweler Llun A isod, ac yna gweler llun B.

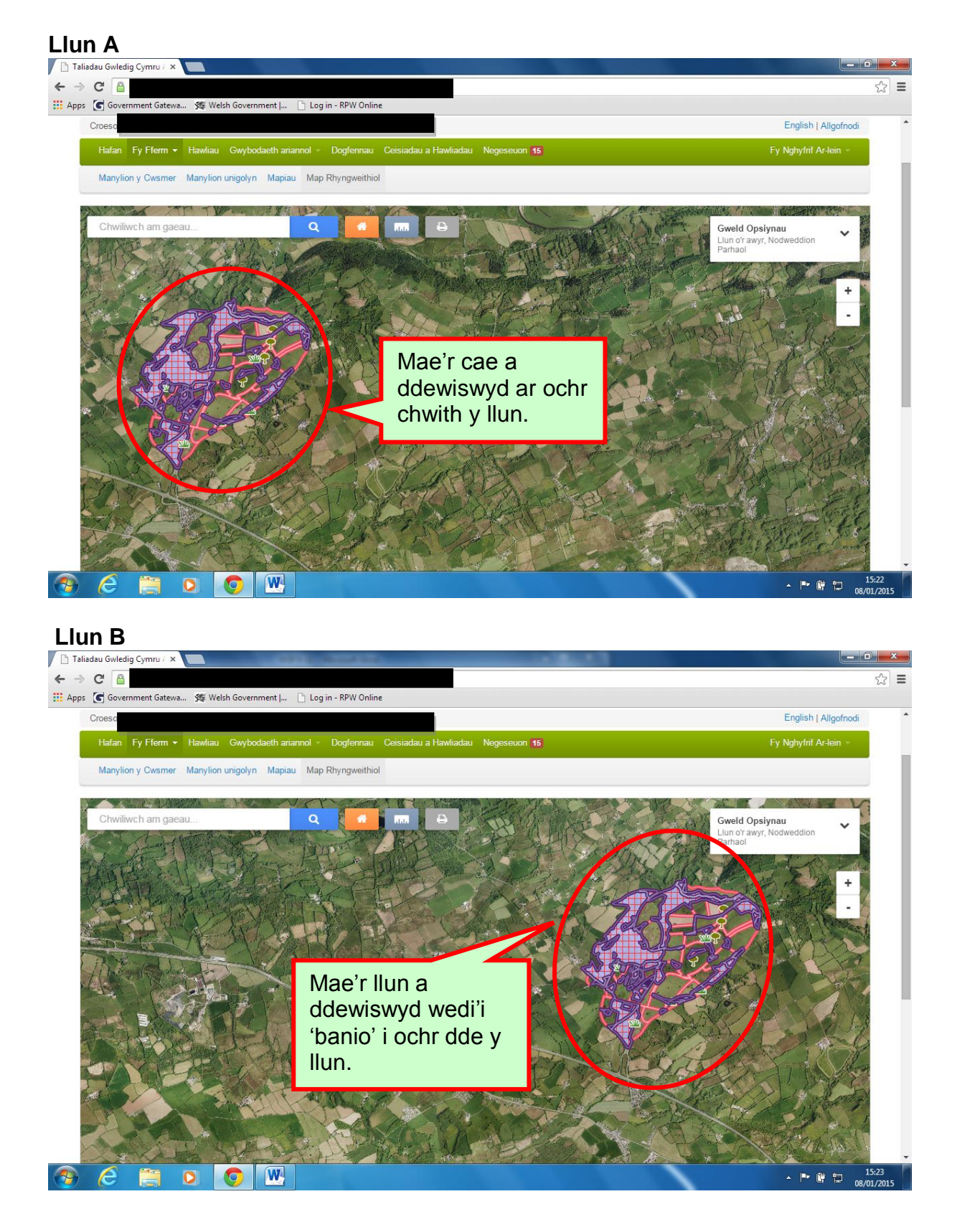

## **Dewis Haenau**

Pan fyddwch chi'n agor eich 'Map Rhyngweithiol' am y to cyntaf, bydd y map yn dangos yr haen Llun o'r Awyr a bydd haen y Nodweddion Parhaol hefyd yn y golwg.

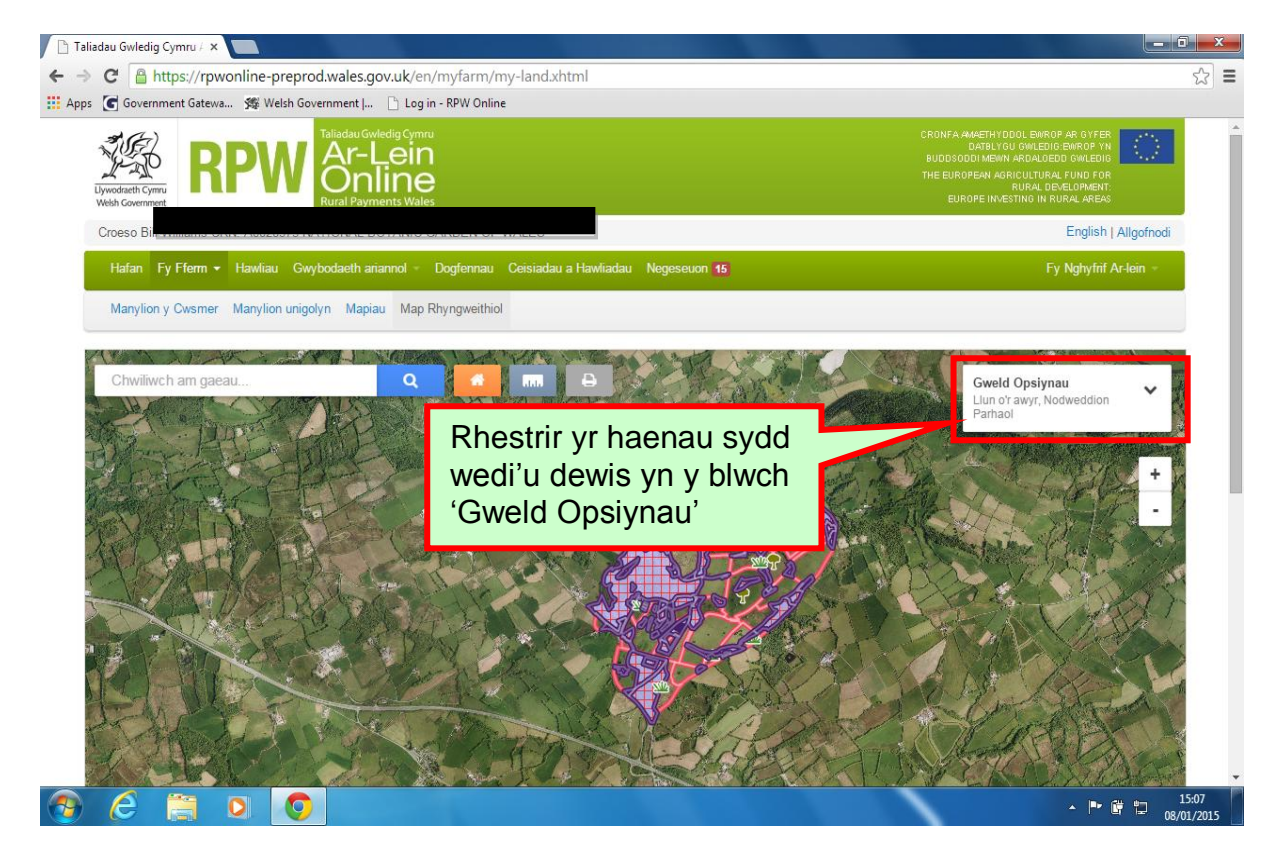

Gallwch ddefnyddio'r Map Rhyngweithiol i weld eich daliad trwy haenau gwahanol. Mae haenau'n golygu union fel mae'r gair yn ei awgrymu - haenau o wybodaeth wahanol, un ar ben y llall ar lun sylfaenol. Bydd dewis a gwrthod haenau gwahanol yn creu effeithiau gwahanol.

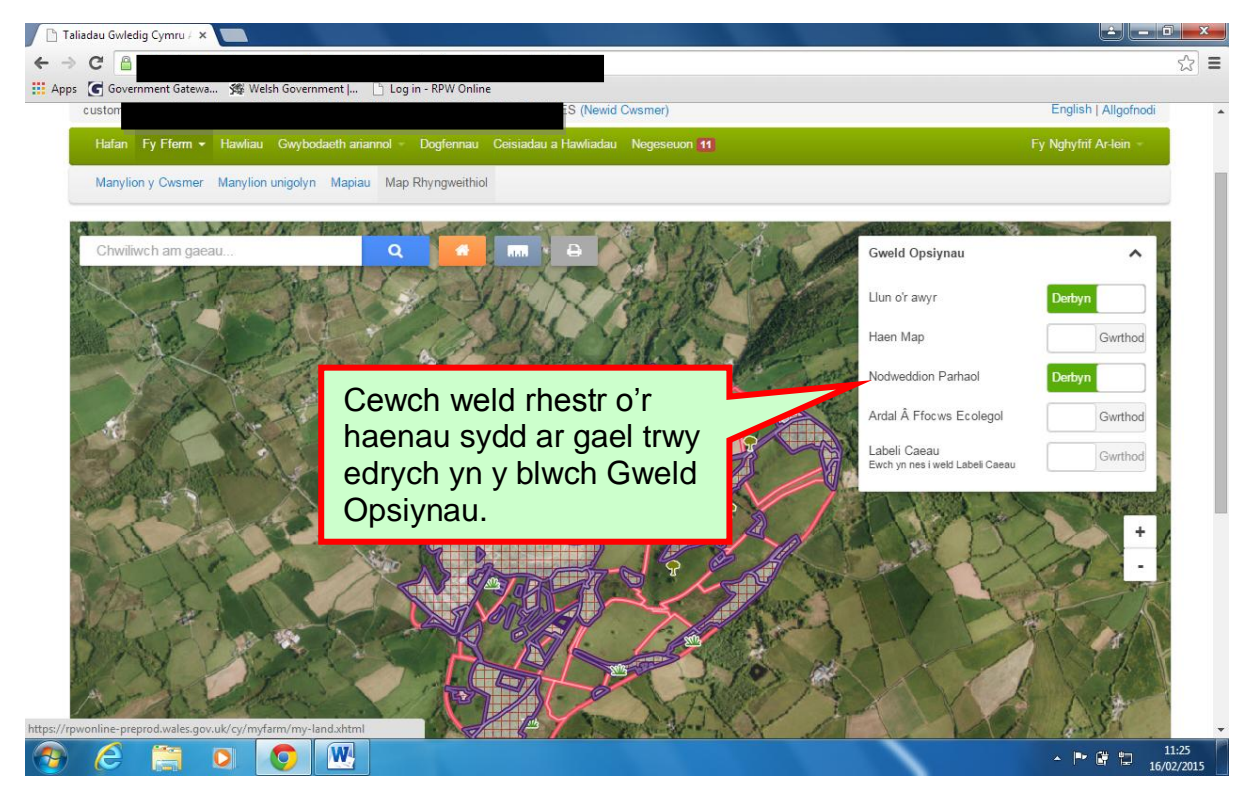

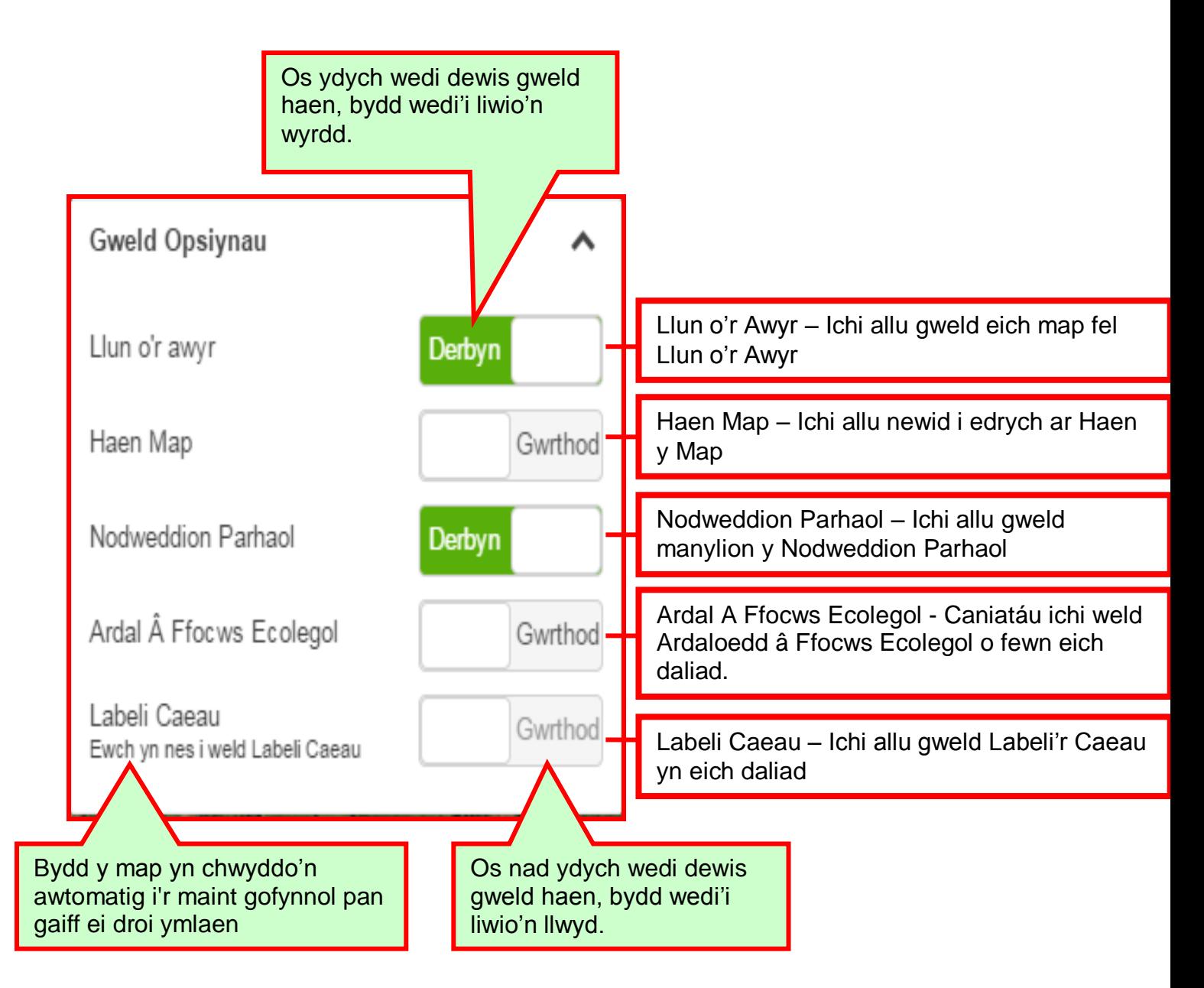

#### **Graddfa Dangos Haenau**

Dim ond ar lefel benodol o chwyddo y gellir gweld rhai o'r haenau. Gweler y tabl isod:

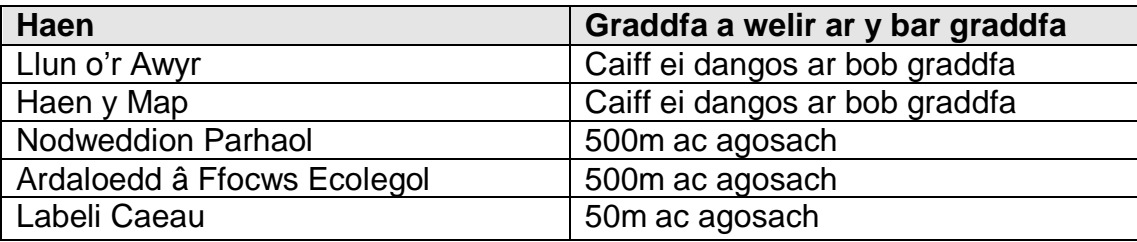

#### **Haen Llun o'r Awyr**

Wedi ichi estyn y blwch 'Gweld Opsiynau', cewch yr opsiwn i ddewis haen y llun o'r awyr. Pan fyddwch yn agor y map rhyngweithiol, hon fydd yr haen fydd yn ymddangos yn awtomatig.

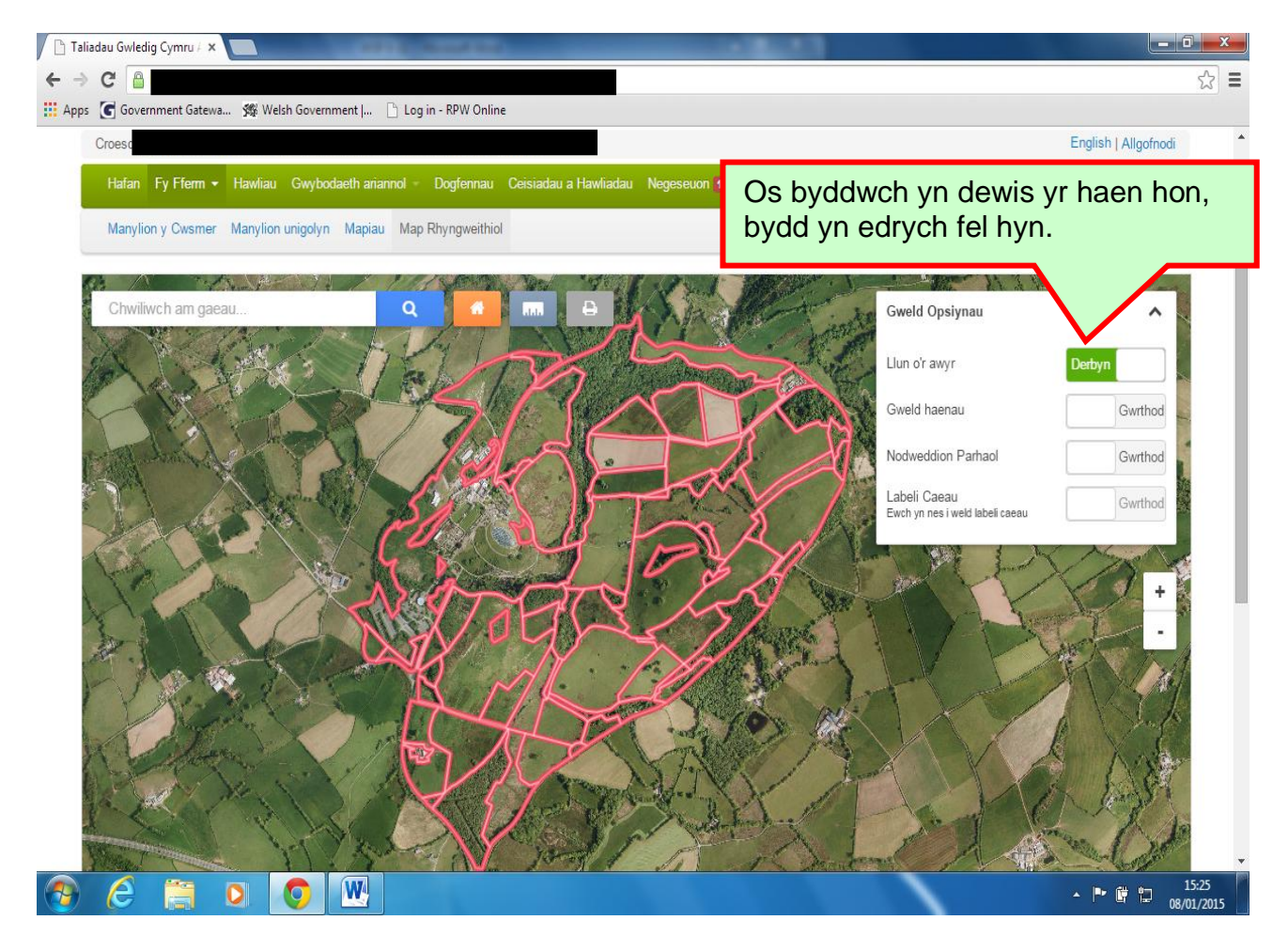

## **Haen y Map**

Os ydych yn dewis 'Haen y Map', bydd y system yn dileu haen y llun o'r awyr. Pan fyddwch yn 'gwrthod' haen y map, bydd yn dychwelyd yn awtomatig i haen y llun o'r awyr.

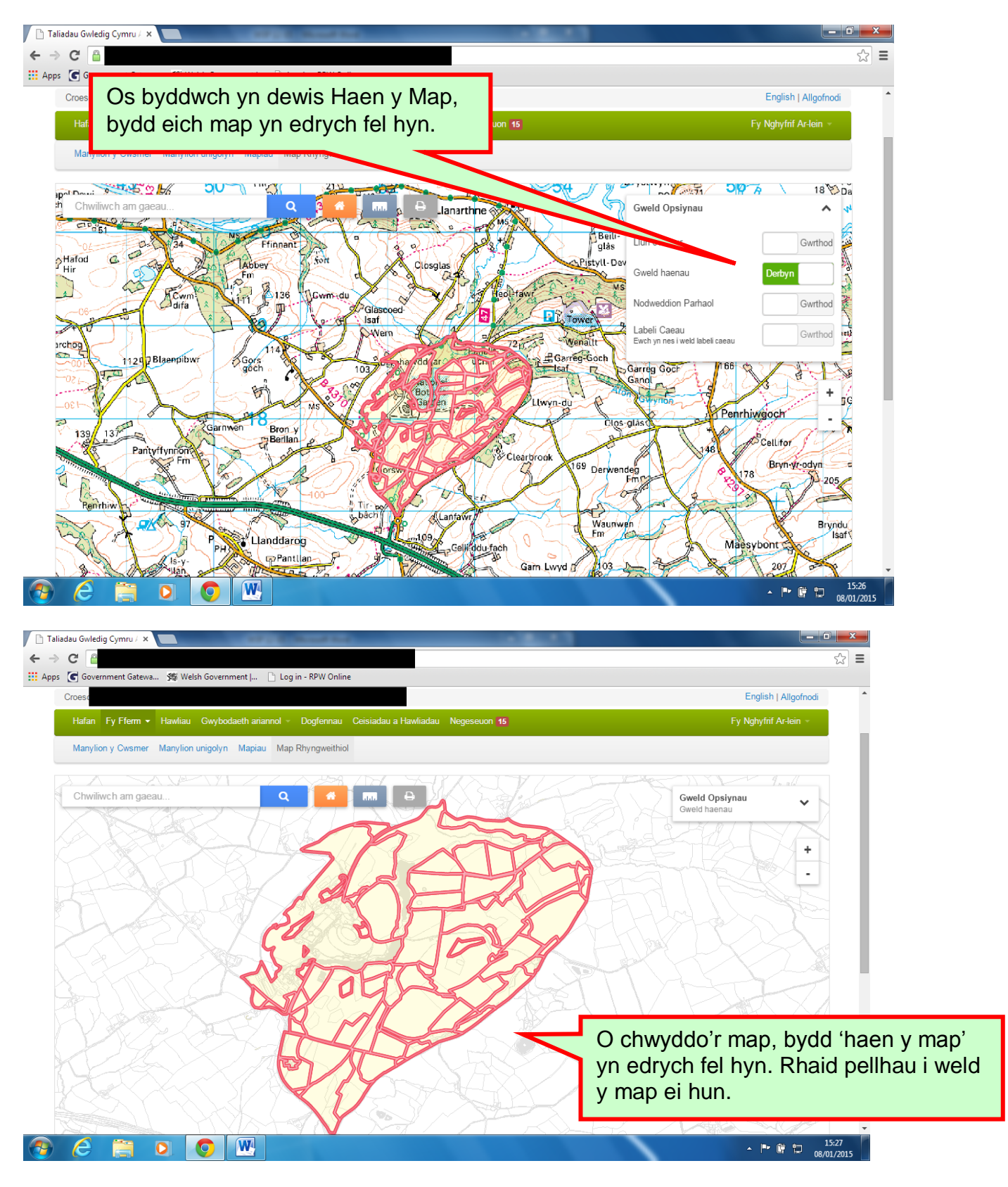

## **Haen y Nodweddion Parhaol**

Nodweddion parhaol yw'r darnau hynny o dir mewn cae na fyddan nhw'n newid o flwyddyn i flwyddyn. Mae'r Nodweddion Parhaol yn cael eu rhoi ar y map gan ddefnyddio'r ffurflen Cynnal Caeau (FM).

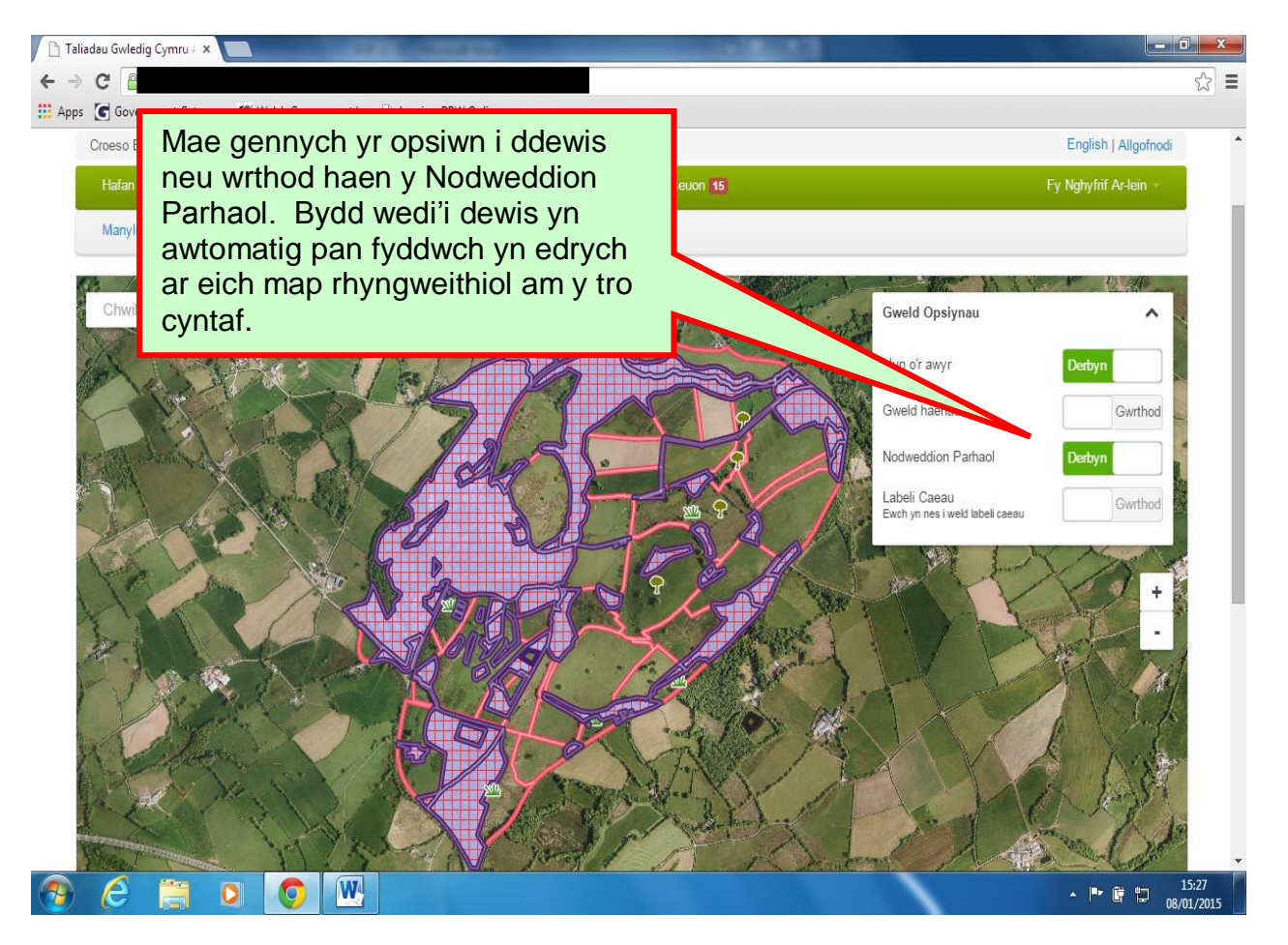

Os yw'r olwg o ddaliad cyfan eich cwsmer yn 500m neu agosach, bydd yr haen Nodweddion Parhaol wedi'i dewis yn awtomatig pan fyddwch yn edrych ar eich map rhyngweithiol am y tro cyntaf.

Os yw lefel y chwyddo yn fwy na hyn, bydd y map, pan fyddwch yn dewis yr haen, yn chwyddo'n awtomatig i'r lefel chwyddo ofynnol.

Mae'r Map Rhyngweithiol yn defnyddio tair symbol i ddangos Nodweddion Parhaol.

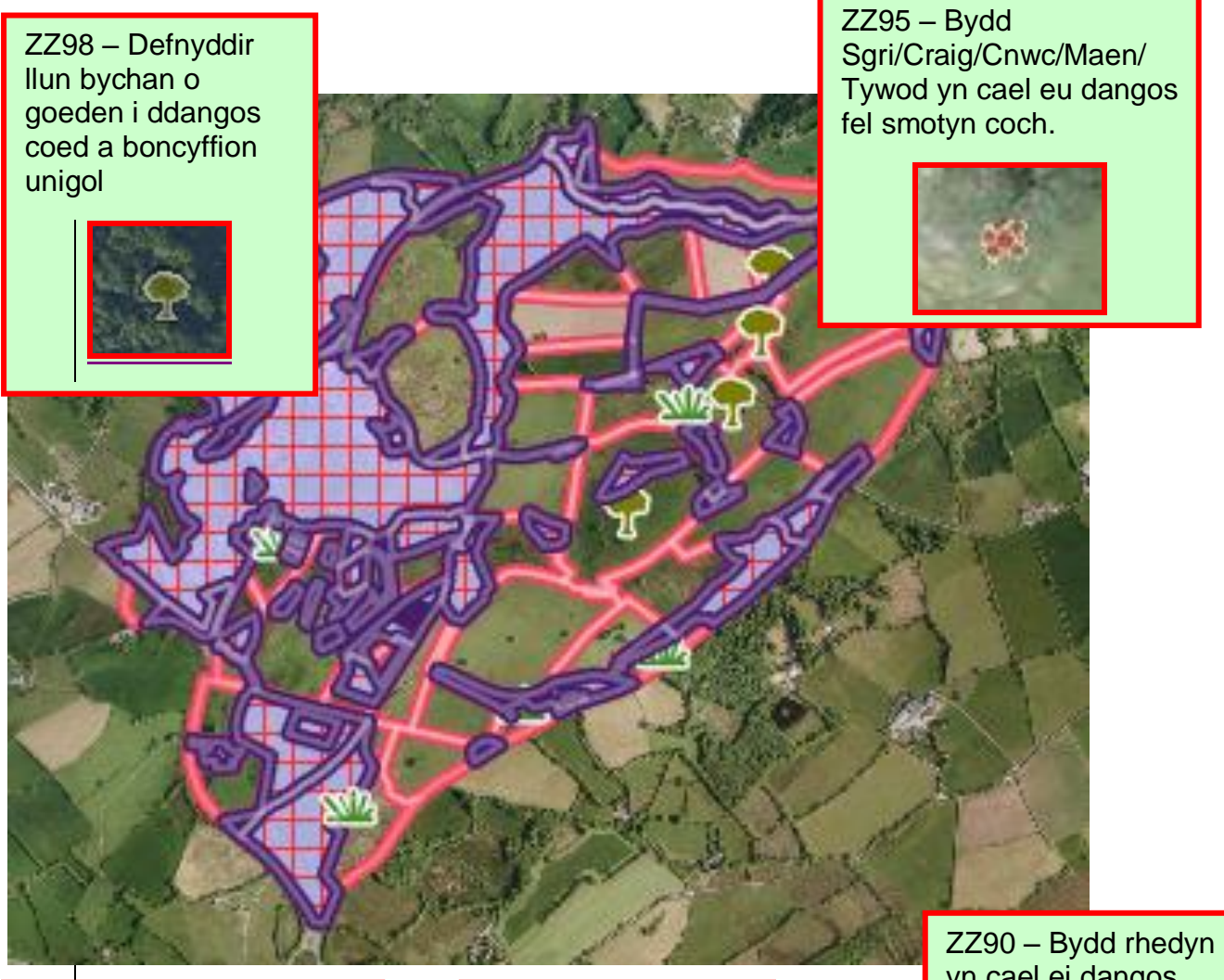

Bydd y rhan fwyaf o Nodweddion Parhaol\* wedi'u lliwio'n llwyd â chroeslinellau coch.

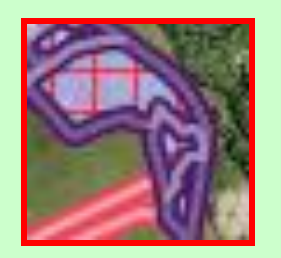

\*heblaw ZZ90, ZZ95, ZZ96 & ZZ98

ZZ96 – Bydd prysgwydd, gan gynnwys eithin a mieri yn cael eu dangos â'r ddelwedd werdd isod.

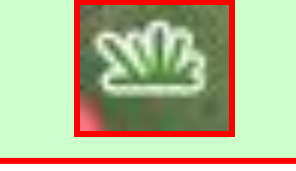

yn cael ei dangos â'r ddelwedd frown isod.

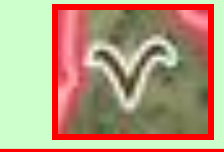

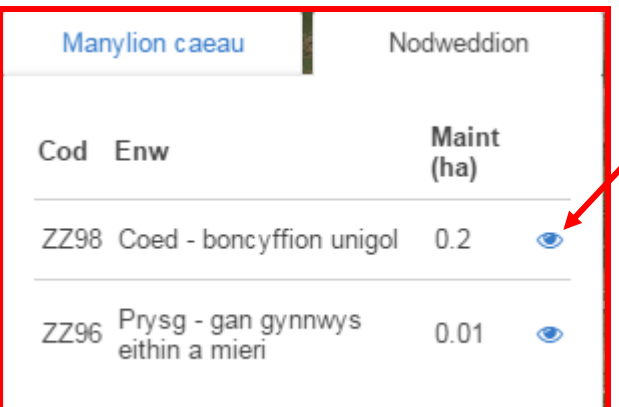

Os oes gennych gae â mwy nag un nodwedd parhaol, gallwch chwyddo'r nodwedd trwy glicio ar yr eicon llygad.

Dyma godau'r nodweddion parhaol:

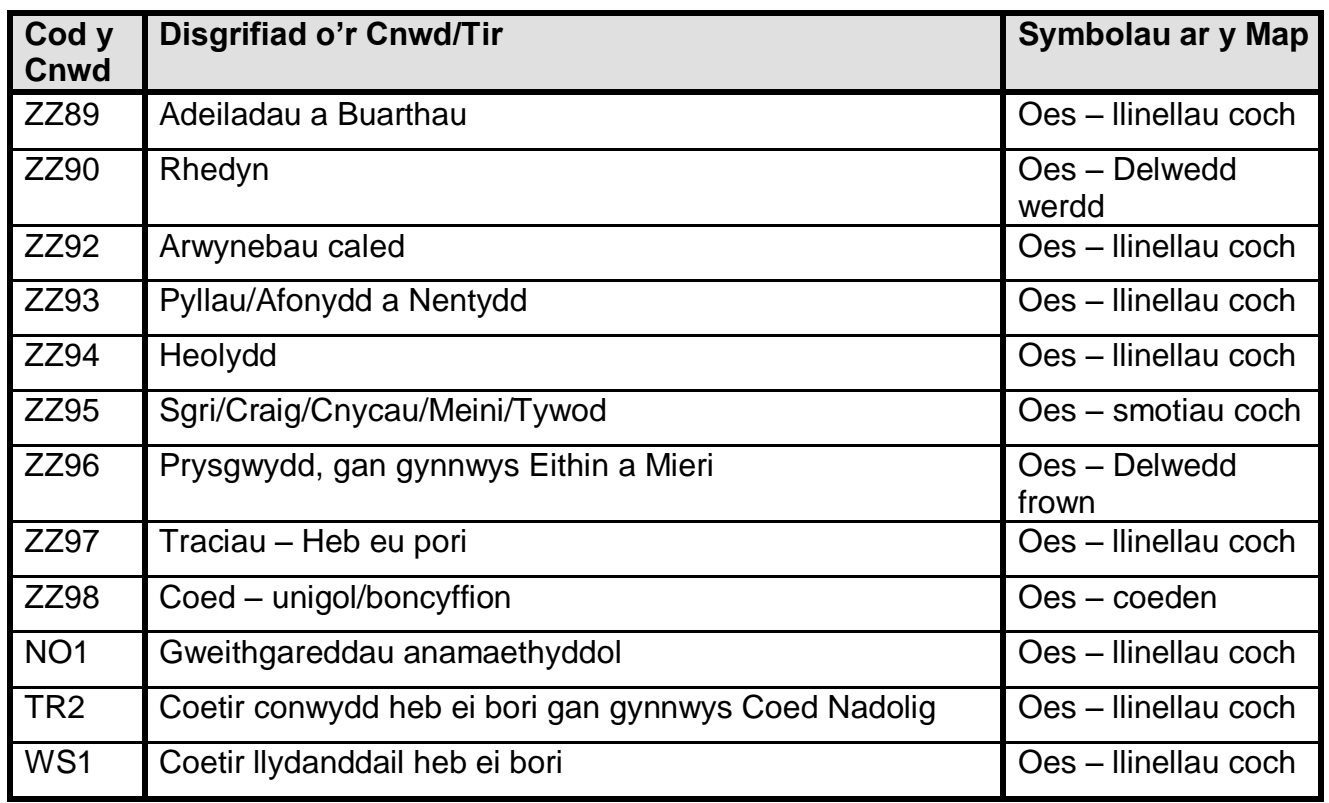

#### **Haen Ardaloedd â Ffocws Ecolegol**

I gwsmeriaid â thir âr, mae gan Gynllun y Taliad Sylfaenol ofynion 'gwyrddu'. Mae'r Ardaloedd â Ffocws Ecolegol (AFfE - EFA) yn cael eu defnyddio i ateb y gofyniad hwn.

Bydd yr Ardaloedd â Ffocws Ecolegol sy'n cael eu dangos yr un fath â'r rheini ar Ffurflen y Cais Sengl (SAF) printiedig, a bydd ond yn cynnwys AFfE gofodol sy'n waliau cerrig, perthi a choedlannau (*coppice*).

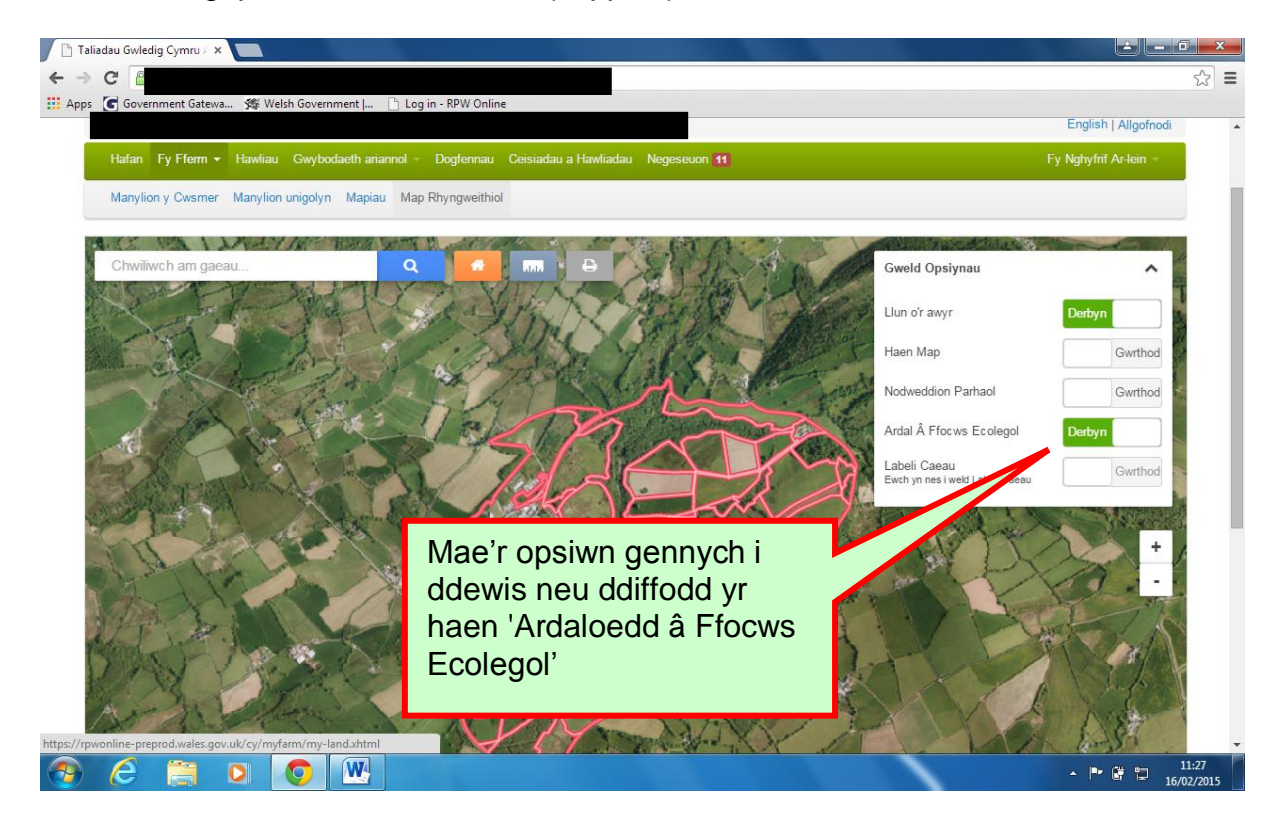

Dim ond ar lefel chwyddo o 500m neu agosach y gellir gweld yr Ardaloedd â Ffocws Ecolegol.

Os yw lefel y chwyddo yn fwy na hyn, bydd y map, pan fyddwch yn dewis yr haen, yn chwyddo'n awtomatig i'r lefel chwyddo ofynnol.

Pan newidir y chwyddo i 1000m neu fwy, bydd yr haen yn diffodd yn awtomatig.

Nid oes modd dewis yr Ardaloedd â Ffocws Ecolegol ar y map. Ond, os byddwch yn dewis neu'n chwilio am gae, byddwch yn gallu gweld gwybodaeth am unrhyw AFfE yn yr ardal honno drwy ddewis y tab AFfE.

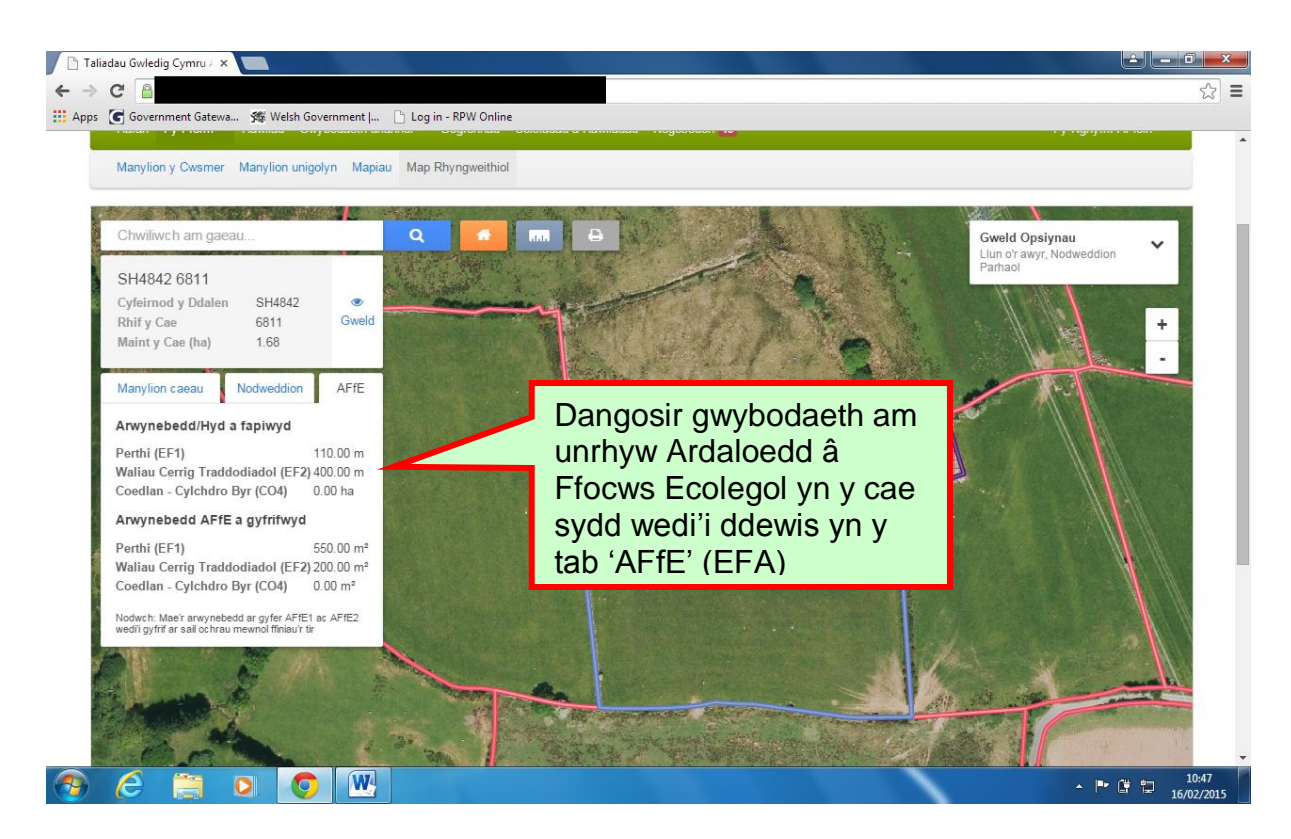

Pan fydd yr haen Ardaloedd â Ffocws Ecolegol wedi'i dewis, bydd allwedd yn ymddangos ar waelod y map yn y gornel dde.

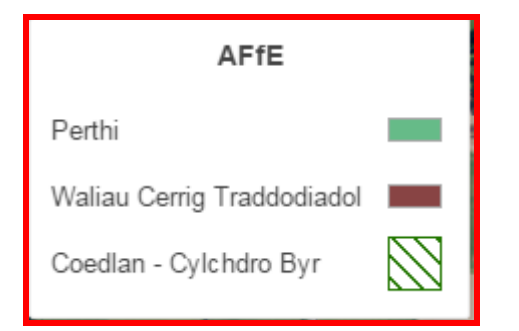

Ar hyn o bryd mae 3 dangosydd AFfE gwahanol ar y map.

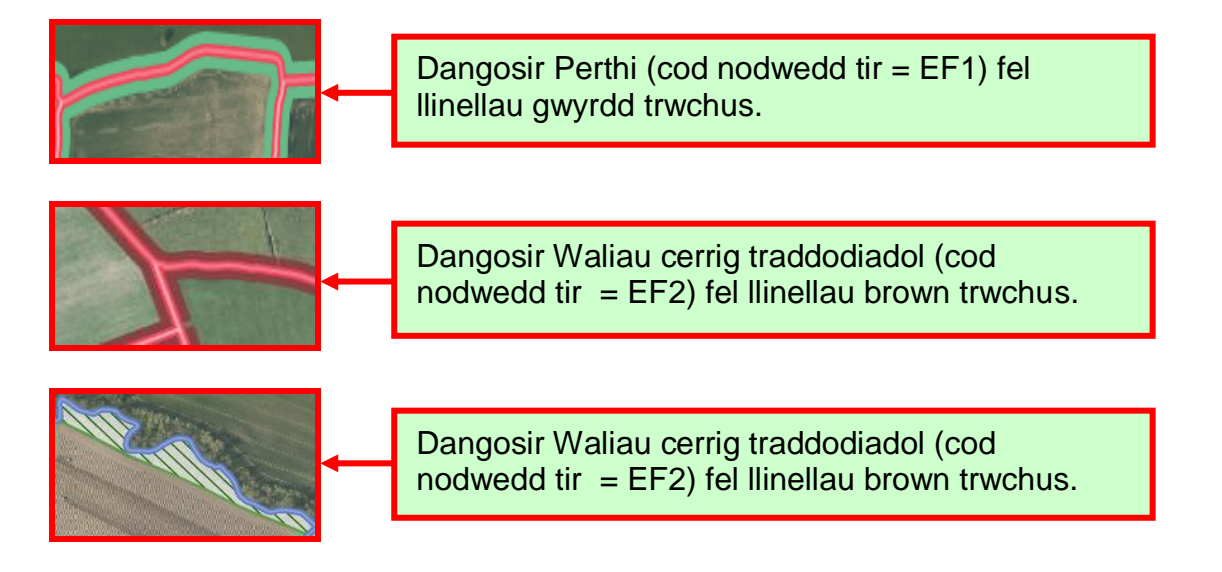

#### **Labeli Caeau**

Bydd yr haenen hon yn dangos eich Cyfeirnodau Dalenni a Rhifau'ch Caeau.

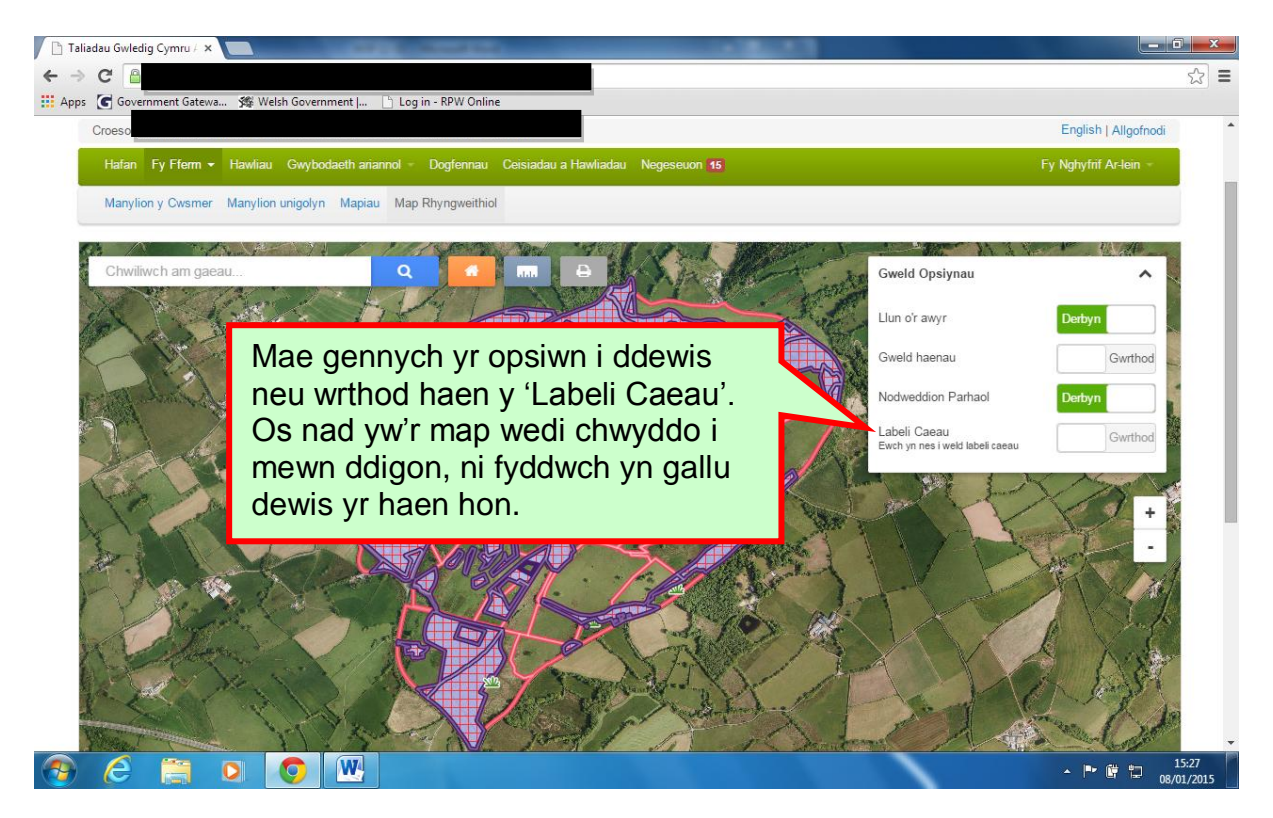

Dim ond ar lefel chwyddo o 50m neu agosach y gellir gweld yr haen hon. Os yw lefel y chwyddo yn fwy na hyn, bydd y map, pan fyddwch yn dewis yr haen, yn chwyddo'n awtomatig i'r lefel chwyddo ofynnol.

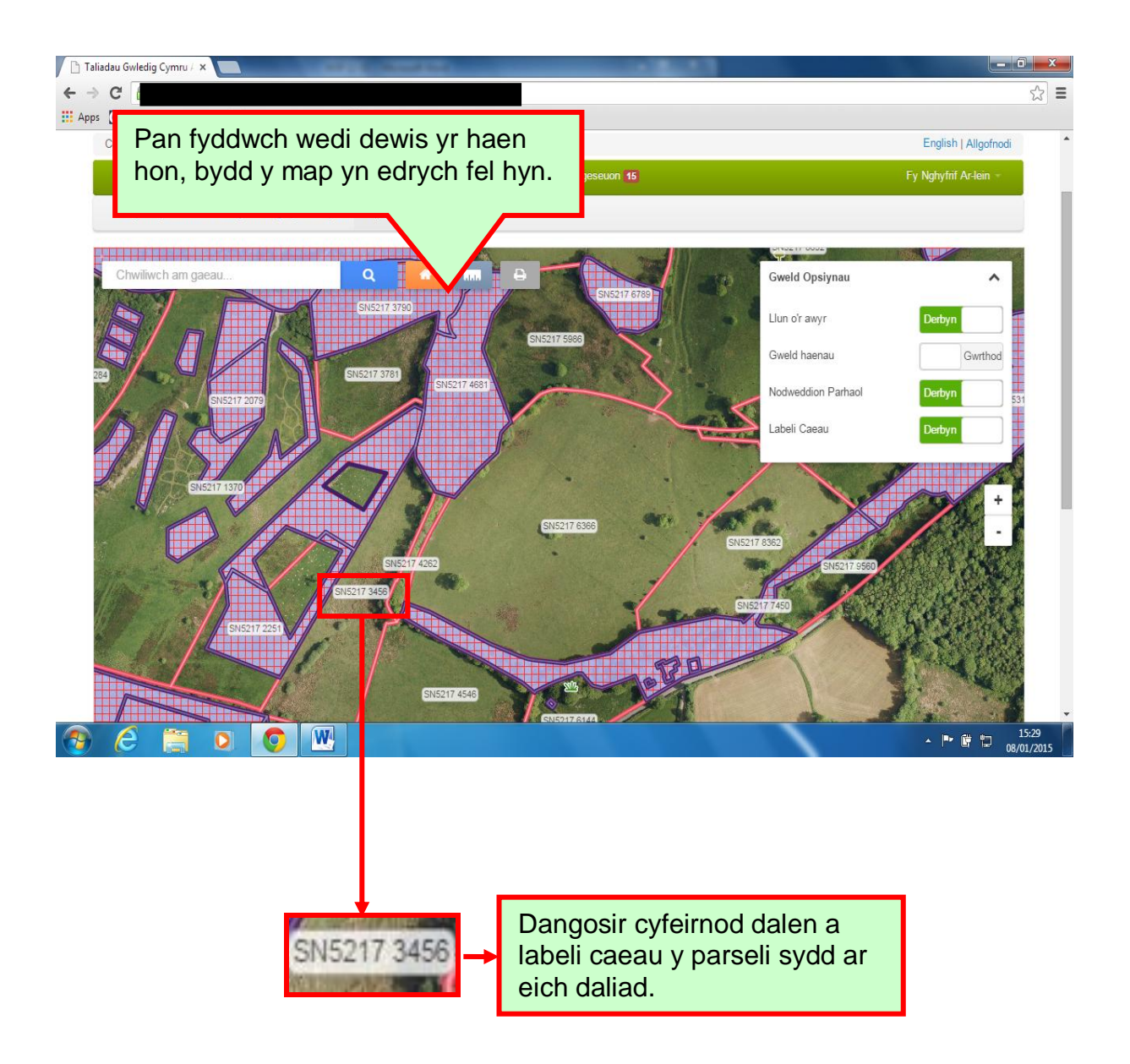

## **Tabl Allwedd**

Pwrpas y tabl allwedd hwn yw dangos y gwahanol symbolau a ddefnyddir ar y Map Rhyngweithiol ichi wybod eu hystyr.

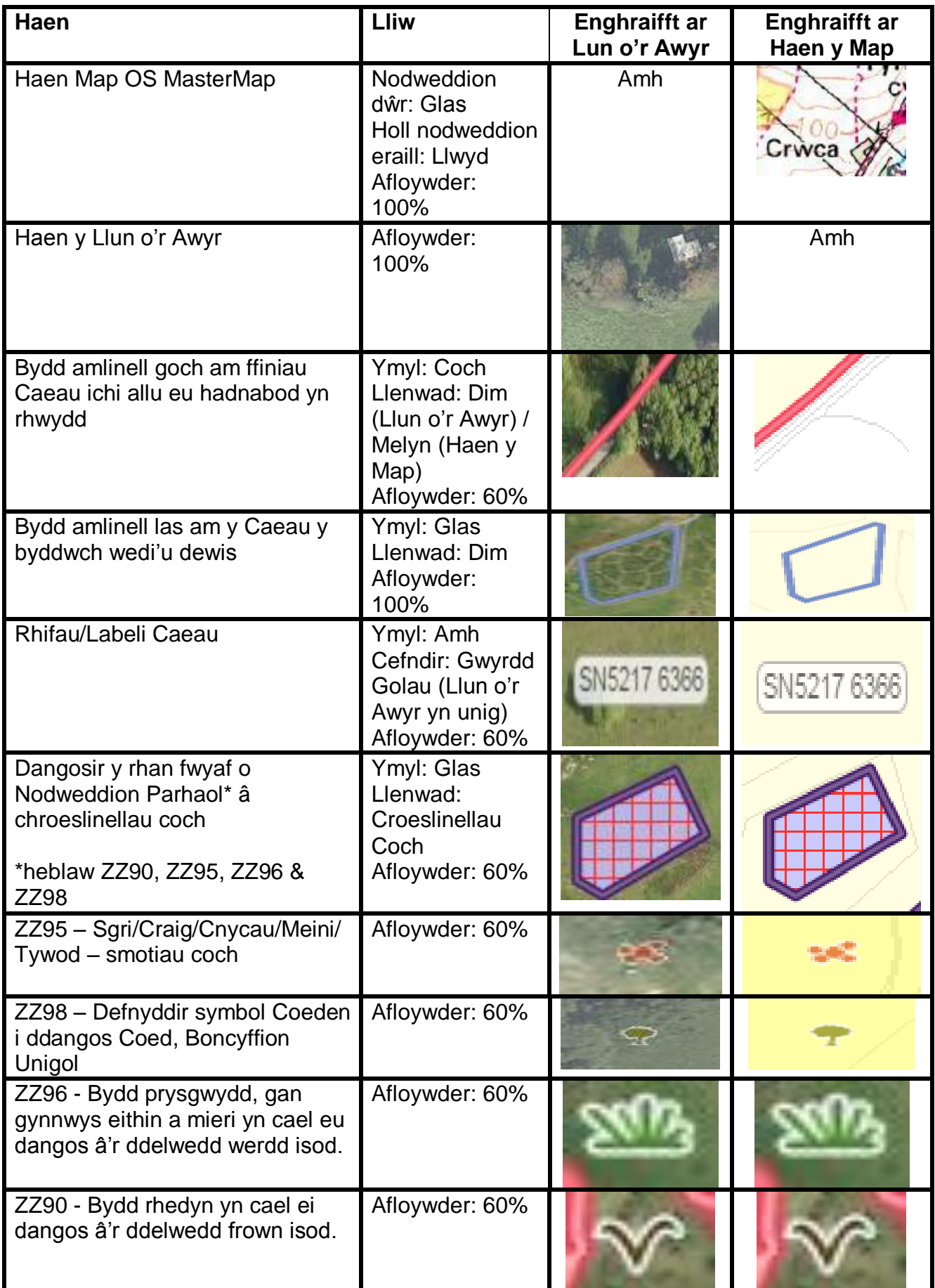

## **Eiconau rhyngweithiol**

Mae yna dri botwm ichi allu eu dewis wrth ichi edrych ar eich map rhyngweithiol. Maen nhw'n cael eu dangos fel eiconau ger brig y map, wrth y bar chwilio.

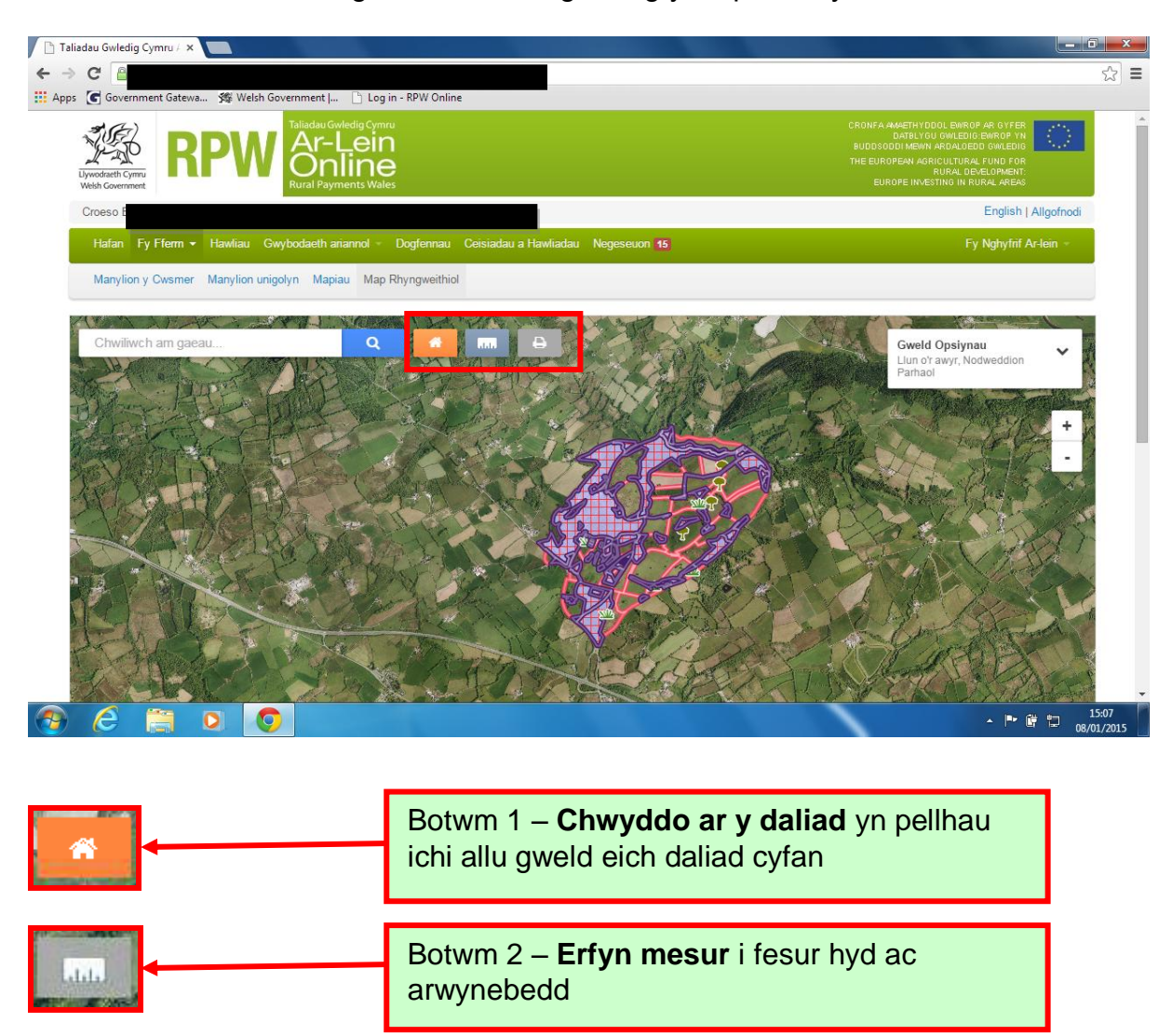

Botwm 3 – **Printio fy Map** ichi allu printio'r ddelwedd sydd ar y sgrin

## **Chwyddo ar daliad**

Trwy wasgu'r botwm hwn, cewch weld eich daliad cyfan.

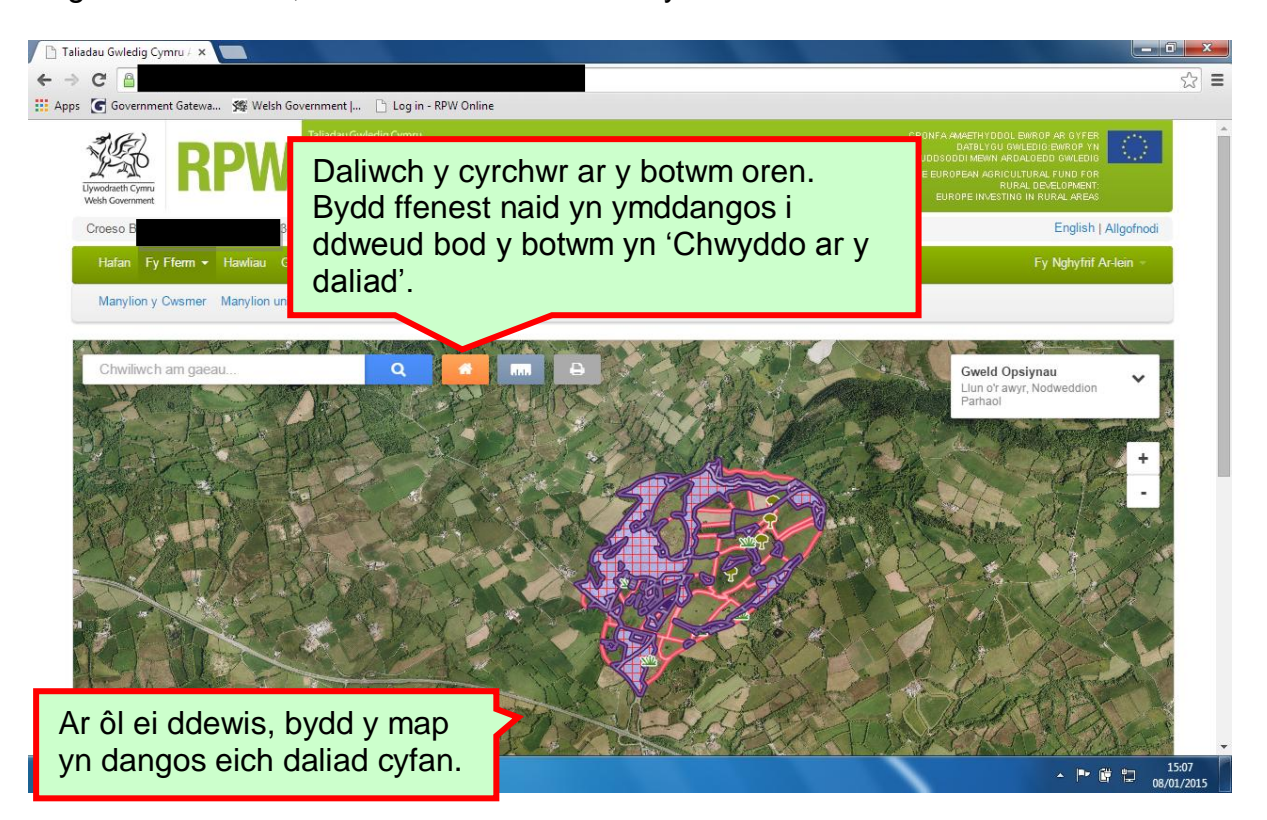

## **Erfyn Mesur**

Defnyddiwch y botwm hwn i fesur hyd ac arwynebedd mewn m, km, m2 neu ha yn ôl y gofyn. Mae hwn yn erfyn defnyddiol os ydych yn ystyried ychwanegu nodwedd barhaol yn y cae.

Gallwch ddefnyddio'r erfyn i fesur hyd un peth, hyd nifer o bethau neu hyd ac arwynebedd polygon. Gallwch ei ddefnyddio pa beth bynnag yw'r raddfa, ond bydd yn well pan fydd y raddfa'n fawr.

Dim ond un peth y gellir ei fesur ar y tro, felly os ydych am fesur mwy nag un peth ar eich map, bydd angen ichi eu mesur ar wahân. Wrth ddechrau mesuriad newydd, caiff unrhyw linellau neu bolygonau eraill sydd wedi'u mesur eu clirio o'r sgrin.

![](_page_34_Picture_4.jpeg)

![](_page_35_Picture_0.jpeg)

Rydych wrthi'n defnyddio'r erfyn mesur. Pwyswch ar fotwm yr erfyn mesur eto i stopio.

![](_page_35_Picture_2.jpeg)

## **Gosod pwyntiau ar y map rhyngweithiol**

Mae dwy ffordd i osod pwynt ar y map:

1. Y ffordd hawsaf i osod pwynt ar fap yw trwy bwyso ar fotwm chwith eich llygoden.

![](_page_36_Picture_3.jpeg)

![](_page_36_Picture_4.jpeg)

2. Pwyswch y botwm shifft a chlicio botwm chwith y llygoden (chwyddo awtomatig).

Wedi ichi osod y pwynt trwy bwyso'r botwm shifft a chlicio ar fotwm chwith y llygoden, bydd y map yn chwyddo'n awtomatig wrth y man lle mae'r pwynt wedi'i osod.

![](_page_37_Picture_2.jpeg)

![](_page_37_Figure_3.jpeg)

#### **Mesur un pwynt**

Gallwch fesur hyd un peth ar y map. Gosodwch bwynt gan ddefnyddio un o'r ddau ddull (gweler tudalennau 32-33). Rhaid ichi ddwbl-glicio'r botwm ar eich llygoden er mwyn gorffen gosod y pwynt rydych am ei fesur.

![](_page_38_Picture_2.jpeg)

Unwaith y byddwch wedi dwbl-glicio botwm chwith eich llygoden, ni fyddwch yn gallu tynnu llinell bellach â'ch cyrchwr ond bydd yr erfyn mesur yn dal i weithio nes eich bod yn ei ddiffodd. Wrth ei ddiffodd, caiff y llinell a fesurir ei chlirio o'r sgrin.

Os ydych am brintio'r map gyda'r mesuriad cyn diffodd yr erfyn mesur neu ddechrau mesur newydd, darllenwch dudalen 39 am gyfarwyddiadau ar gyfer printio.

#### **Mesur mwy nag un pwynt**

Mae'ch map rhyngweithiol yn gallu mesur mwy nag un llinell ar y tro. Rhaid bod y llinellau wedi'u cysylltu gan y pwyntiau sy'n cael eu gosod ar y map.

Y ffordd hawsaf o wneud hynny yw trwy glicio botwm chwith y llygoden i osod y pwyntiau ar y map ac yna dwbl-glicio'r botwm wrth osod y pwynt olaf rydych am ei fesur.

![](_page_39_Figure_3.jpeg)

![](_page_40_Figure_0.jpeg)

Gallwch osod mwy nag un llinell ar y map rhyngweithiol a bydd y blwch deialog yn adio hyd pob llinell at ei gilydd.

Wrth osod y pwynt olaf, mae'n bwysig dwbl-glicio botwm y llygoden rhag ychwanegu rhagor o bwyntiau.

#### **Mesur hyd ac arwynebedd polygon**

Mae'r map rhyngweithiol yn gallu mesur hyd ac arwynebedd polygon. Siâp yw polygon sy'n cael ei greu wrth ddefnyddio'r erfyn mesur. NI fydd y polygon yn gyfan nes bod yr holl bwyntiau wedi'u gosod ac wedi uno â'i gilydd.

![](_page_41_Picture_2.jpeg)

![](_page_42_Figure_0.jpeg)

Wrth fesur, os byddwch yn creu ardal â llinellau'n croesdorri (gorgyffwrdd) a chithau heb fwriadu gwneud hynny, bydd neges gwall yn cael ei dangos ac ni fydd dim ardal yn cael ei chyfrifo.

![](_page_42_Figure_2.jpeg)

#### **Printio'r Map**

Bydd y botwm 'Printiwch y Map' yn gadael ichi brintio'r hyn sy'n cael ei ddangos ar eich sgrin. Gallai fod yn ddelwedd o'ch daliad cyfan neu ddim ond un cae, gyda'r haenau wedi'u dangos neu wedi'u cuddio. (Mae'r delweddau enghreifftiol wedi'u cymryd gan ddefnyddio Google Chrome. Darllenwch yr adran Datrys Problemau, tudalen 40, i wybod sut i brintio gan ddefnyddio porwyr gwahanol).

![](_page_43_Picture_2.jpeg)

## <span id="page-44-0"></span>**Datrys Problemau**

## **Printio Mapiau – prosesau ar gyfer Porwyr a gefnogir**

### **Internet Explorer**

Wrth brintio o Fap Rhyngweithiol gan ddefnyddio Porwr Internet Explorer, bydd eich bocs lawrlwytho yn ymddangos ar y sgrin i chi.

![](_page_44_Picture_51.jpeg)

Os ydych chi'n dewis 'Open', yna bydd y ffeil yn agor mewn ffenestr newydd (yn dibynnu a yw eich cyfrifiadur/dyfais yn bodloni holl ofynion system y Map Rhyngweithiol).

**PWYSIG**: NI FYDD yn Arbed y ffeil yn Awtomatig ar eich cyfrifiadur.

Os dewisir y botwm "Save", yna bydd bocs 'Save As' yn ymddangos a gallwch fynd i'ch lleoliad dewisol i arbed.

![](_page_44_Picture_52.jpeg)

#### **Mozilla Firefox**

Wrth brintio o Fap Rhyngweithiol gan ddefnyddio Porwr Mozill Firefox, bydd eich bocs lawrlwytho yn ymddangos ar y sgrin i chi.

![](_page_45_Picture_45.jpeg)

Os ydych chi'n dewis 'Open with', ac yna "OK", bydd y ffeil yn agor mewn ffenestr newydd (yn dibynnu a yw eich cyfrifiadur/dyfais yn bodloni holl ofynion system y Map Rhyngweithiol).

**PWYSIG**: NI FYDD yn Arbed y ffeil yn Awtomatig ar eich cyfrifiadur.

![](_page_45_Picture_46.jpeg)

Os ydych chi'n dewis "Save File", ac yna "Open", yna bydd y ffeil yn cael ei harbed yn y ffolder Mozilla Firefox Download.

Yna, dylech weld y ffenestr naid isod ar waelod ochr dde eich sgrin i ddweud fod y broses lawrlwytho wedi gorffen.

![](_page_46_Picture_1.jpeg)

#### [Yn ôl i'r cynnwys](#page-1-0)

#### **Google Chrome**

Wrth brintio o'r Map Rhyngweithiol gan ddefnyddio Porwr Google Chrome, bydd eich bocs lawrlwytho ychydig yn wahanol.

Fel arfer, mae gosodiad lawrlwytho Google Chrome wedi'i ragosod yn awtomatig i arbed copi o'r hyn rydych wedi dewis ei lawrlwytho i'ch ffolder rhagosod. Pan fydd y gosodiad hwn wedi'i droi ymlaen, bydd y bocs lawrlwytho yn ymddangos ar ochr chwith isaf ffenestr eich porwr, i agor eich Map PDF. Pan fyddwch yn ei ddewis, bydd eich Map PDF yn cael ei 'Arbed yn Awtomatig' a bydd eich map yn agor i chi.

![](_page_46_Picture_6.jpeg)

Os na fyddwch yn defnyddio'r gosodiad hwn, bydd bocs 'Save As' yn ymddangos yn gofyn i chi arbed eich hun yr hyn rydych wedi'i lawrlwytho. Yna, bydd angen i chi fynd i'r lle rydych wedi'i arbed i'w agor.

![](_page_46_Picture_65.jpeg)

Os ydych chi am newid eich gosodiadau, agorwch y gwymplen gosodiadau

Dewiswch 'Settings', ac yna 'Show advanced settings...'

Show advanced settings...

Sgroliwch i lawr i 'Downloads' ac edrychwch i weld a oes tic yn y bocs wrth 'Ask where to save each file before downloading'. Os nad oes tic, bydd yr hyn y byddwch yn ei lawrlwytho'n cael ei 'Arbed yn Awtomatig'. Os oes tic, bydd yn rhaid i chi arbed eich hun yr hyn rydych wedi'i lawrlwytho cyn ei agor.

![](_page_47_Picture_36.jpeg)

#### **Cwestiynau Cyffredin**

#### **1. Wrth i mi agor Map Rhyngweithiol, mae gan y llun o'r awyr ymyl gwyn, ond mae'n diflannu wrth i mi newid i'r MasterMap (Haen y Map). Pam?**

Os ydych chi'n byw yn agos i'r môr neu'n agos i ffin Cymru, fe welwch lle nad oes lluniau o'r awyr, dim ond gofod gwyn sydd.

Mae Llywodraeth Cymru ond yn cadw lluniau o'r awyr o Gymru; felly bydd Map Rhyngweithiol yn dangos haen lluniau o'r awyr ar gyfer Cymru yn unig. Oherwydd hyn, ni fydd lluniau o'r awyr o'r môr nac o unrhyw le dros y ffin. Mae Haen y Map yn wahanol a bydd yn dangos y môr a thir ar draws y ffin.

Os **nad** ydych chi'n byw ger y môr neu ffin Cymru a bod gennych ardaloedd bocs gwyn yn ymddangos, ceisiwch yn y lle cyntaf adnewyddu'r dudalen. Os nad yw hynny'n gweithio, ceisiwch gau'r Porwr a mewngofnodi i'ch cyfrif Taliadau Gwledig Cymru Ar-lein unwaith eto.

Os ydych chi'n dal i gael problemau, cysylltwch â'r Ddesg Gymorth Ar-lein ar 0300 062 5004 neu e-bostiwch RPWOnline@Wales.gsi.gov.uk er mwyn iddynt allu'ch helpu.

#### **2. Wrth i mi ddewis fy nghaeau, nid oes ymyl glas, pam?**

Mae'n debyg eich bod yn symud o gae i gae yn rhy gyflym. Pan fyddwch chi'n dewis cae ar y map, mae'n rhaid i'r holl wybodaeth am y cae hwnnw sydd ar y tabiau Rhestr Caeau, Manylion Caeau a Nodweddion gael ei hadnewyddu ac ail-lwytho. Bydd yr amser y mae'r system yn ei gymryd i wneud y newidiadau hyn yn amrywio ac yn dibynnu ar gyflymder a chryfder eich band eang.

Ceisiwch gymryd eich amser wrth newid o gae i gae. Os ydych chi'n dal i gael problemau, cysylltwch â'r Ddesg Gymorth Ar-lein ar 0300 062 5004 neu e-bostiwch RPWOnline@Wales.gsi.gov.uk er mwyn iddynt allu'ch helpu.

#### **3. Rwy'n ceisio creu map i ddangos newidiadau ar gyfer ffurflen Cynnal Caeau, ond mae gen i groeslinellau coch ar y cae i ddangos nodweddion parhaol. Sut mae troi'r haen nodwedd barhaol i ffwrdd?**

Ar ochr dde ucha'ch map, fe welwch flwch opsiynau. Wrth estyn y blwch, fe welwch opsiwn i ddiffodd yr haenen. Bydd yr haenen hon ymlaen yn awtomatig wrth ichi fewngofnodi ac edrych ar y Map Rhyngweithiol.

Os ydych chi'n dal i gael problemau, cysylltwch â'r Ddesg Gymorth Ar-lein ar 0300 062 5004 neu e-bostiwch RPWOnline@Wales.gsi.gov.uk er mwyn iddynt allu'ch helpu.

#### **4. Wrth i mi fewngofnodi i RPW Ar-lein a dewis Map Rhyngweithiol, pam nad yw'r rhestr caeau ar ochr chwith y sgrin yno mwyach?**

Rydym wedi rhoi bar chwilio yn lle'r rhestr o gaeau. Defnyddiwch y bar i chwilio am eich caeau trwy nodi cyfeirnod y ddalen, rhif y cae neu enw'r cae. Wrth ichi deipio, bydd y system yn dechrau chwilio am y cae. Fel arall, os byddai'n well gennych weld cyfeirnodau dalenni neu rifau caeau eich holl gaeau, gallwch ddewis hynny trwy estyn y blwch 'Gweld Opsiynau' ar gornel dde uchaf eich map a thoi'r haenen 'Labeli Caeau' ymlaen.

Os ydych chi'n dal i gael problemau, cysylltwch â'r Ddesg Gymorth Ar-lein ar 0300 062 5004 neu e-bostiwch RPWOnline@Wales.gsi.gov.uk er mwyn iddynt allu'ch helpu.

#### **5. Sut ydw i'n gwybod pa haenau sydd ar agor?**

Bydd y blwch 'Gweld Opsiynau' ar gornel dde ucha'r sgrin yn dangos pa haenau sydd ar agor. Bydd yr haenau Llun o'r Awyr a Nodweddion Parhaol ar agor yn awtomatig wrth ichi fewngofnodi ac edrych ar eich Map Rhyngweithiol.

Os ydych chi'n dal i gael problemau, cysylltwch â'r Ddesg Gymorth Ar-lein ar 0300 062 5004 neu e-bostiwch RPWOnline@Wales.gsi.gov.uk er mwyn iddynt allu'ch helpu.

#### **6. Wrth ddewis 'Printiwch y Map', a fydd manylion y caeau ar yr ochr chwith yn ymddangos ar yr allbrint?**

Wrth ddewis 'Printiwch y Map', dim ond llun y map ar y sgrin fydd yn cael ei brintio ar y papur. Os oes blwch manylion caeau ar agor ar ochr chwith y sgrin, **ni** fydd hwnnw'n cael ei brintio.

Os ydych chi'n dal i gael problemau, cysylltwch â'r Ddesg Gymorth Ar-lein ar 0300 062 5004 neu e-bostiwch RPWOnline@Wales.gsi.gov.uk er mwyn iddynt allu'ch helpu.

#### **7. Beth yw polygon a sut mae creu un gan ddefnyddio'r Erfyn Mesur?**

Siâp yw polygon ag iddo o leiaf dair ochr a thair ongl. Wrth ddefnyddio'r erfyn mesur, caiff polygon ei greu pan fydd y pwyntiau'n cael eu huno.

Os ydych chi'n dal i gael problemau, cysylltwch â'r Ddesg Gymorth Ar-lein ar 0300 062 5004 neu e-bostiwch RPWOnline@Wales.gsi.gov.uk er mwyn iddynt allu'ch helpu.

#### **8. Pam mae'r mesuriad yn diflannu oddi ar y sgrin wrth imi fesur rhywbeth newydd?**

Dim ond un mesuriad sy'n cael ei ddangos ar y map ar y tro. Felly os ydych am fesur rhywbeth arall, caiff unrhyw fesuriad blaenorol a blychau deialog cysylltiedig eu clirio oddi ar y sgrin.

Os ydych chi'n dal i gael problemau, cysylltwch â'r Ddesg Gymorth Ar-lein ar 0300 062 5004 neu e-bostiwch RPWOnline@Wales.gsi.gov.uk er mwyn iddynt allu'ch helpu.

#### **9. Pam mae'r nodweddion parhaol a'r ardal â ffocws ecolegol - coedlan cylchdro byr yn ymddangos mewn du solet yn hytrach nag fel patrwm croeslinellu?**

Problem gyda meddalwedd Google Chrome yw hwn. I argraffu map gyda'r patrwm croeslinellu, bydd angen ichi ddefnyddio porwr gwahanol.

Os byddwch yn dal i gael problemau, cysylltwch â'r Llinell Gymorth Ar-lein ar 0300 062 5004 neu anfon e-bost at RPWOnline@Wales.gsi.gov.uk <mailto:RPWOnline@Wales.GSI.Gov.UK> ac mi wnânt geisio'ch helpu.

## **Dolenni defnyddiol**

#### <span id="page-51-0"></span>**Gwasanaethau sydd ar gael drwy Borth y Llywodraeth**

Dyma rai o'r gwasanaethau eraill y gallwch eu cyrchu drwy Borth y Llywodraeth.

Mae'r gwasanaethau hyn wedi'u rhestru yn nhrefn yr wyddor ar ôl i chi fewngofnodi i wefan Porth y Llywodraeth. Er hwylustod, rydym wedi rhestru rhai ohonynt yma:

- **Gwasanaeth Symud Gwartheg Prydain (BCMS) – System Olrhain Gwartheg Ar-lein =** [www.bcms.gov.uk](http://www.bcms.gov.uk/)
- **Adran yr Amgylchedd Bwyd a Materion Gwledig =** [www.gov.uk/defra](http://www.gov.uk/defra)
- **Yr Asiantaeth Taliadau Gwledig (RPA) SPS Ar-lein =** [www.gov.uk/singl](http://www.gov.uk/singl-payment-scheme-online)[payment-scheme-online](http://www.gov.uk/singl-payment-scheme-online)
- **Taliadau Gwledig Ar-lein Llywodraeth yr Alban =**  [www.scotland.gov.uk/RuralPaymentsOnline](http://www.scotland.gov.uk/RuralPaymentsOnline)
- **Gwasanaeth Ar-lein yr Adran Amaethyddiaeth a Datblygu Gwledig =**  [www.dardni.gov.uk/saf-online](http://www.dardni.gov.uk/saf-online)
- **Swyddfa Cyllid Ewropeaidd Cymru Ar-lein =** [www.wefo.cymru.gov.uk](http://www.wefo.cymru.gov.uk/)

#### **Gwasanaethau eraill**

Nid yw'r dolenni canlynol wedi'u rhestru ar Borth y Llywodraeth, ond gallant fod o help i chi:

- **Llywodraeth Cymru =** [www.cymru.gov.uk](http://www.cymru.gov.uk/)
- **Llywodraeth Cymru – Ffermio a Chefn Gwlad =** [www.cymru.gov.uk/ffermio](http://www.cymru.gov.uk/ffermio)
- **Llywodraeth Cymru – Canllaw'r Ffermwr i Drawsgydymffurfio =** [www.cymru.gov.uk/cynlluniauamaeth](http://www.cymru.gov.uk/cynlluniauamaeth)
- **Llywodraeth Cymru – TB mewn Gwartheg =**  [www.cymru.gov.uk/tbmewngwartheg](http://www.cymru.gov.uk/tbmewngwartheg)
- **Llywodraeth Cymru – Symud ac adnabod anifeiliaid fferm =**  [www.cymru.gov.uk/iechydanifeiliaid](http://www.cymru.gov.uk/iechydanifeiliaid)
- **Llywodraeth Cymru – Cyswllt Ffermio =** [www.cymru.gov.uk/cyswlltffermio](http://www.cymru.gov.uk/cyswlltffermio)
- **Llywodraeth Cymru – Map o'n Swyddfeydd =** [www.cymru.gov.uk/cynlluniauamaeth](http://www.cymru.gov.uk/cynlluniauamaeth)
- **Llywodraeth Cymru – Gwasanaeth Cysylltwyr Fferm =**  [www.cymru.gov.uk/GwasanaethCysylltwyrFferm](http://www.cymru.gov.uk/GwasanaethCysylltwyrFferm)
- **Gwlad Ar-lein =** [www.cymru.gov.uk/gwlad](http://www.cymru.gov.uk/gwlad)
- **Llywodraeth Cymru – Grwpiau cefnogi straen yng nghefn gwlad =**  [www.cymru.gov.uk/cynlluniauamaeth](http://www.cymru.gov.uk/cynlluniauamaeth)
- **Undeb Amaethwyr Cymru =** [www.fuw.org.uk](http://www.fuw.org.uk/)
- **Undeb Cenedlaethol yr Amaethwyr (NFU) Ar-lein =** [www.nfuonline.com](http://www.nfuonline.com/)
- **Cyfoeth naturiol Cymru =** [www.cyfoethnaturiolcymru.gov.uk](http://www.cyfoethnaturiolcymru.gov.uk/)
- **System Trwyddedu Symudiadau Anifeiliaid (AMLS)** = [www.gov.uk/animal](http://www.gov.uk/animal-identification-movement-and-tracing-regulations)[identification-movement-and-tracing-regulations](http://www.gov.uk/animal-identification-movement-and-tracing-regulations)